# Whats Miner M10 Operation Guide

V1.1 (Simplified Version)

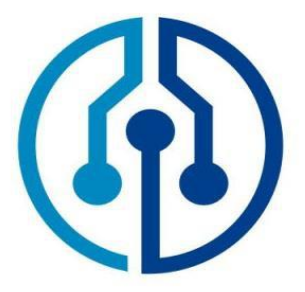

Shenzhen MicroBT Electronics Technology Co.,Ltd

# *®MicroBT*

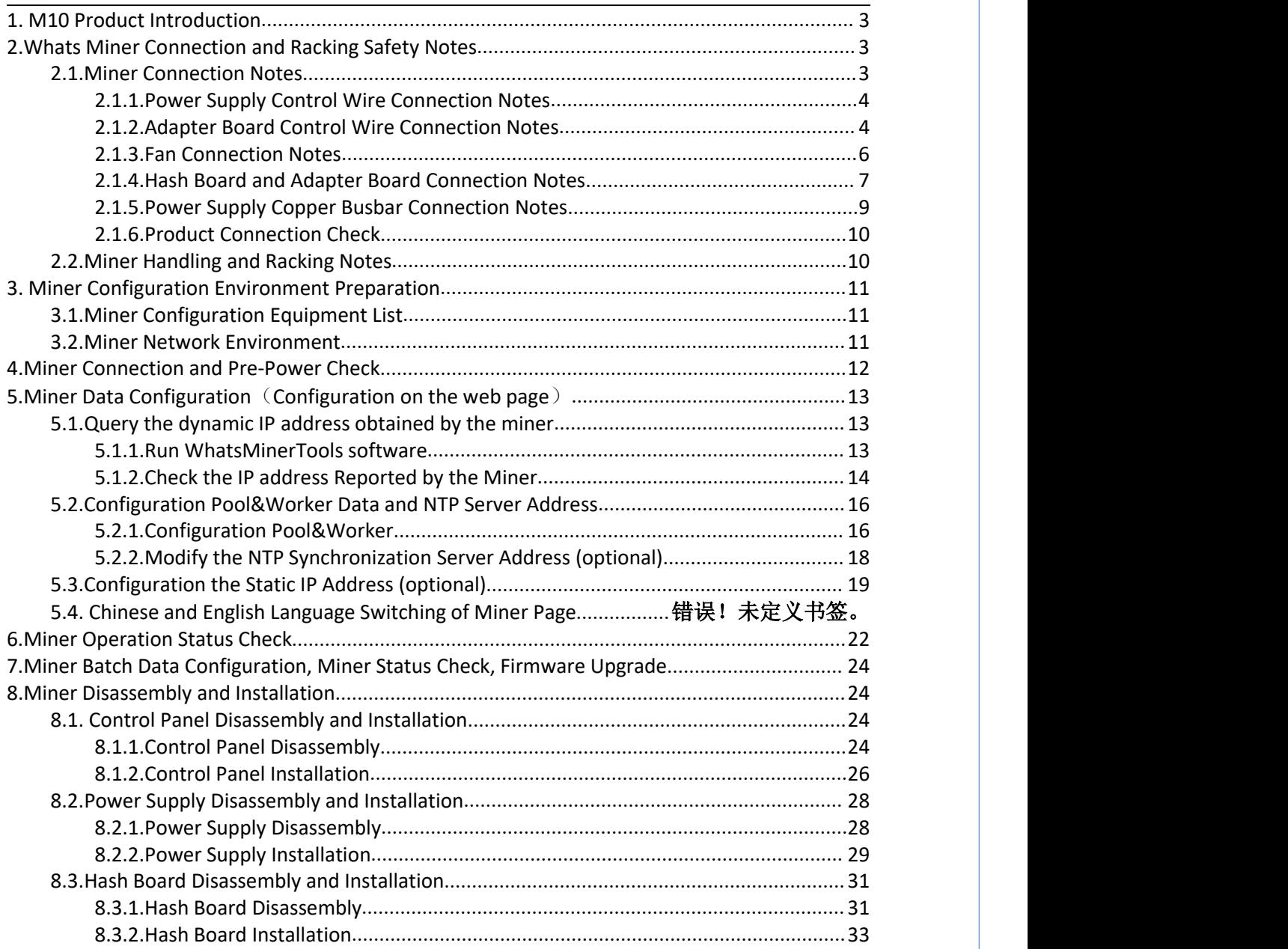

# *<sup></sub>D</sup>MicroBT*

# <span id="page-2-0"></span>**1. M10 Product Introduction**

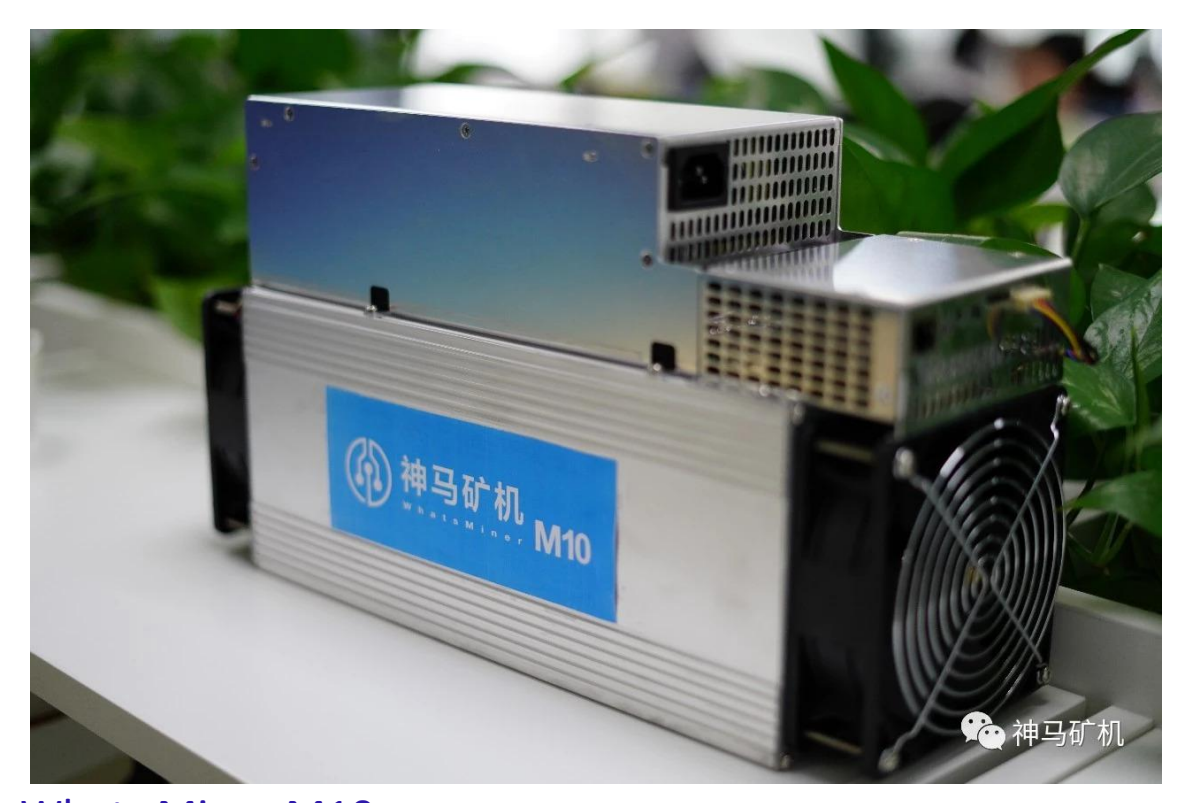

Whats Miner M10 Bitcion Mining Magic [Product](file:///C:/Users/Microbt/AppData/Local/youdao/dict/Application/8.4.0.0/resultui/html/index.html) [Parameter](file:///C:/Users/Microbt/AppData/Local/youdao/dict/Application/8.4.0.0/resultui/html/index.html)Introduction as below: HashRate:  $33TH/s \pm 5%$ Chip:315pcs 16nm ASIC Power:  $2145W \pm 10%$ Power Rate:  $65W/T \pm 10%$ Power Supply: Whats Miner Power Supply P10 (220v,2145W  $\pm$ 10%) Control Panel: Own Environment Temperature:-5℃~40℃ Product Size:390mm\*130mm\*220mm

# <span id="page-2-1"></span>**2.Whats Miner Connection and Racking Safety Notes**

### <span id="page-2-2"></span>**2.1.Miner Connection Notes**

**Check over the miner's power supply control wire and adapter board control wire and fan control wire to make sure connections are correct,the damage of control board**、**hash board**、**transfer board**、**fan, etc. caused by incorrect connection will**

# *<b>DMicroBT*

**not be covered by the warranty.**

**When connecting the wiring of the control board, the clasp must be corresponding, and the pin cannot be inserted into the socket by force.If the backplug, the power may burn the control board, burning the signal wire!**

#### <span id="page-3-0"></span>**2.1.1.Power Supply Control Wire Connection Notes**

The power control wire is 14pin, and the card slot is inserted relative:

#### **Correct Connection**: **Incorrect Connection**:

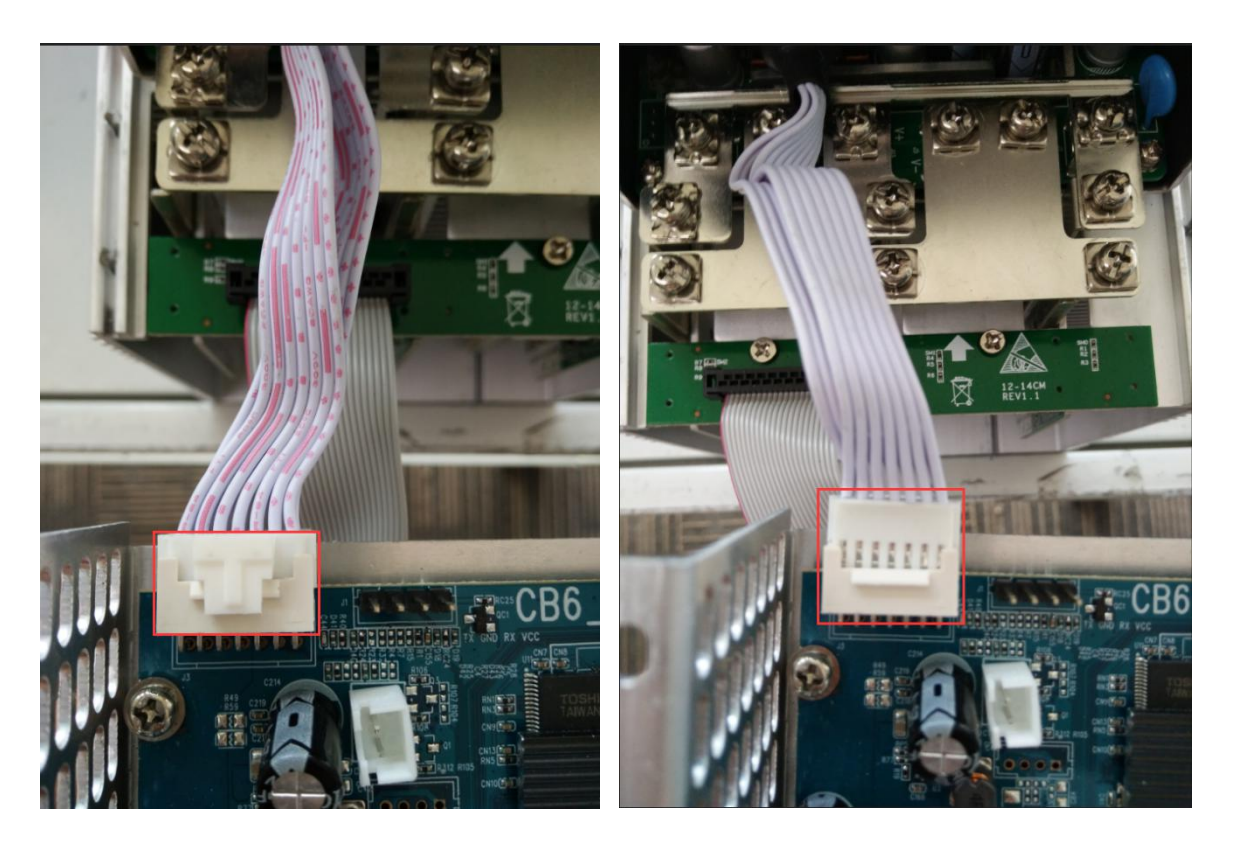

### <span id="page-3-1"></span>**2.1.2.Adapter Board Control Wire Connection Notes**

The adapter board control wire is 22pin, and the card slot is inserted relative:

#### **Correct Connection**:

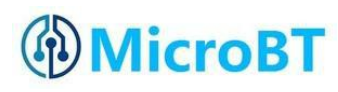

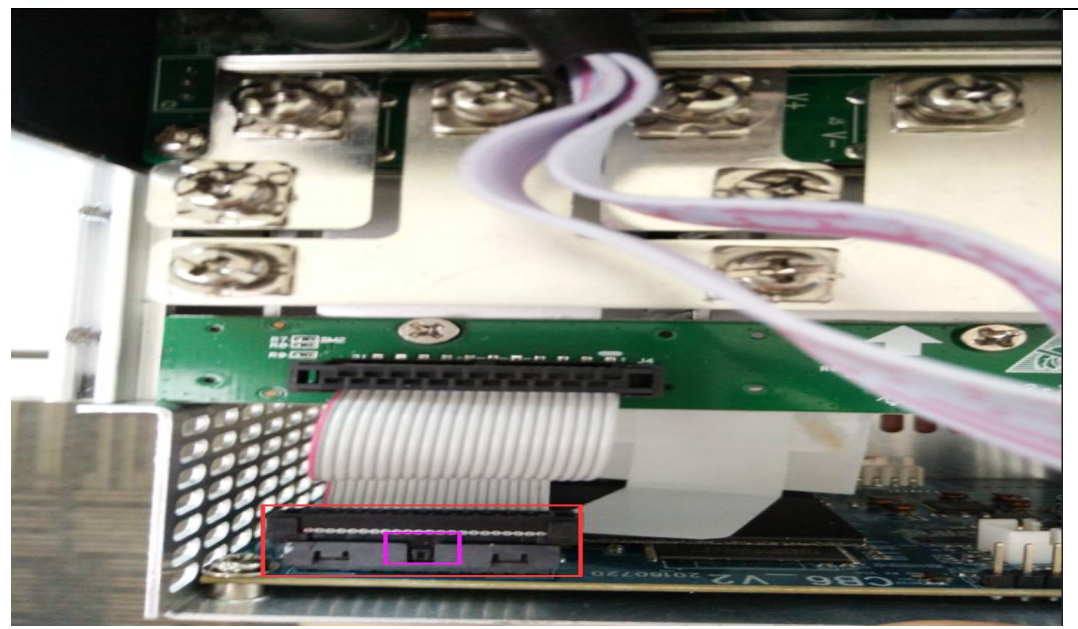

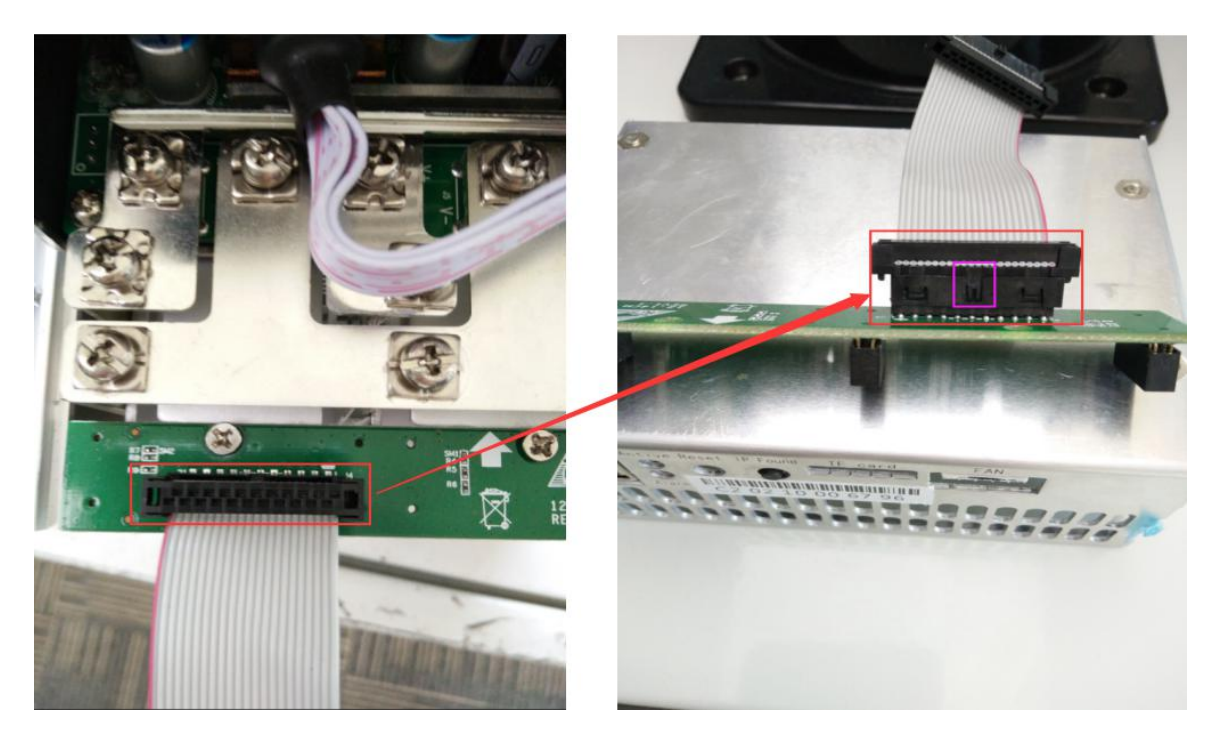

### **Incorrect Connection**:

# *®* MicroBT

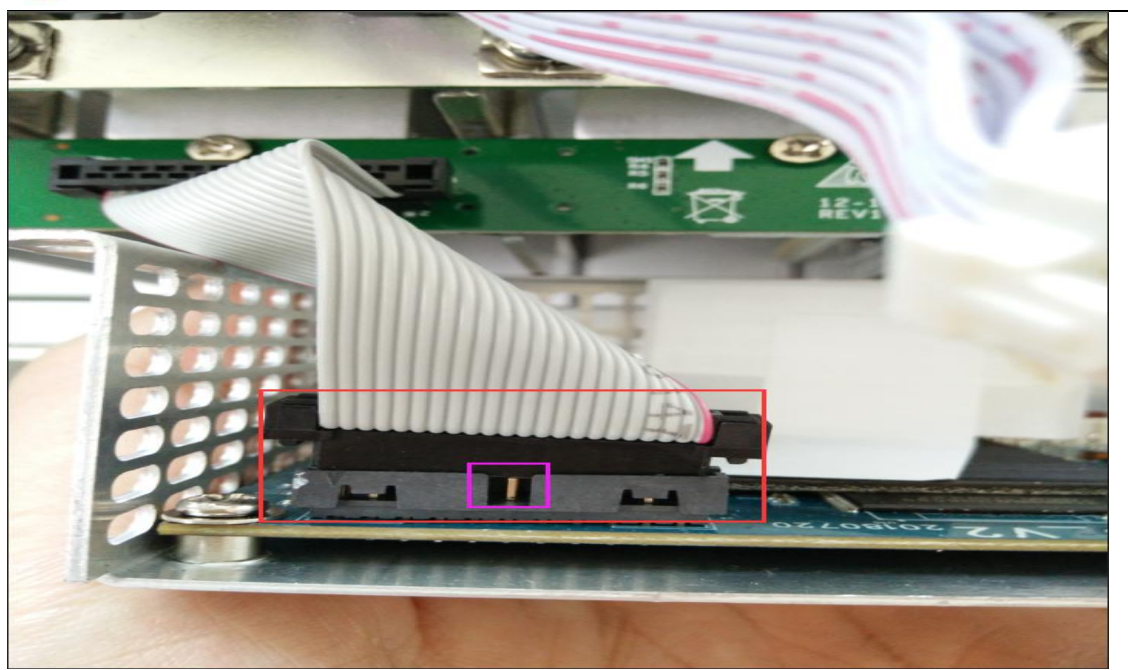

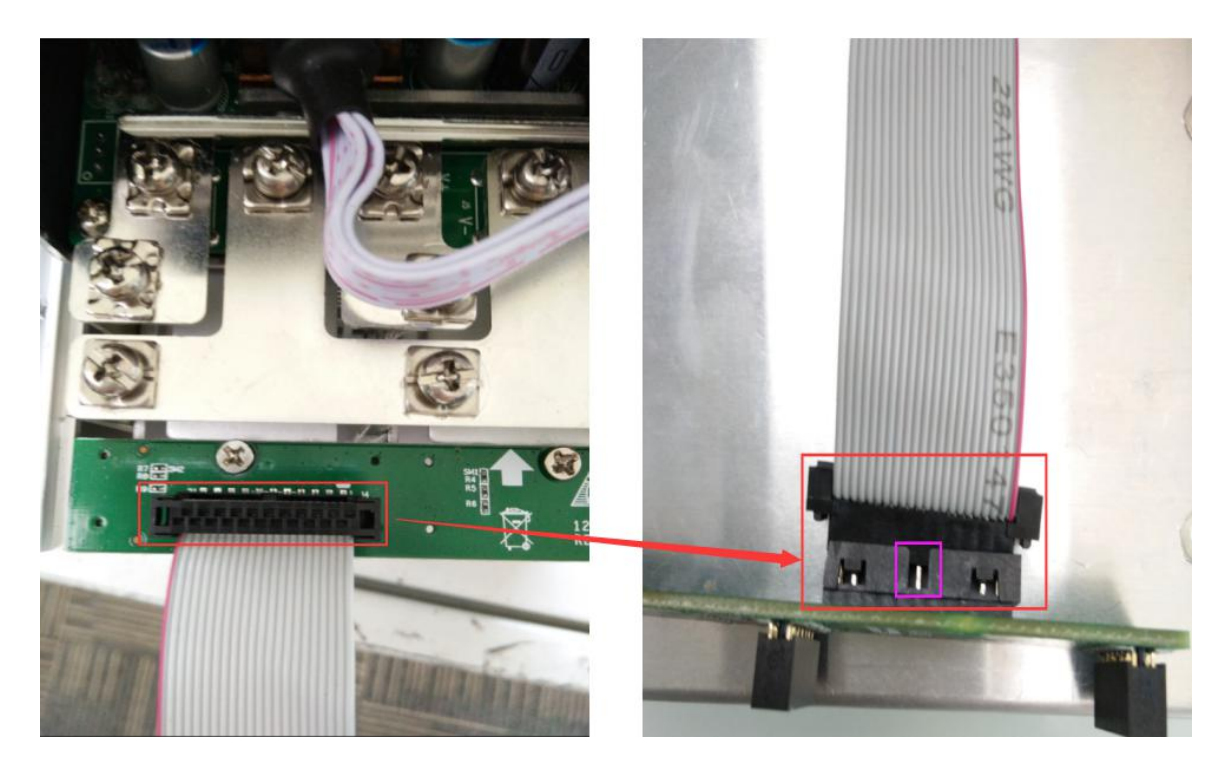

#### <span id="page-5-0"></span>**2.1.3.Fan Connection Notes**

The fan wire is 6pin, and the card slot is inserted relative:

**Correct Connection**:

# *<u>OMicroBT</u>*

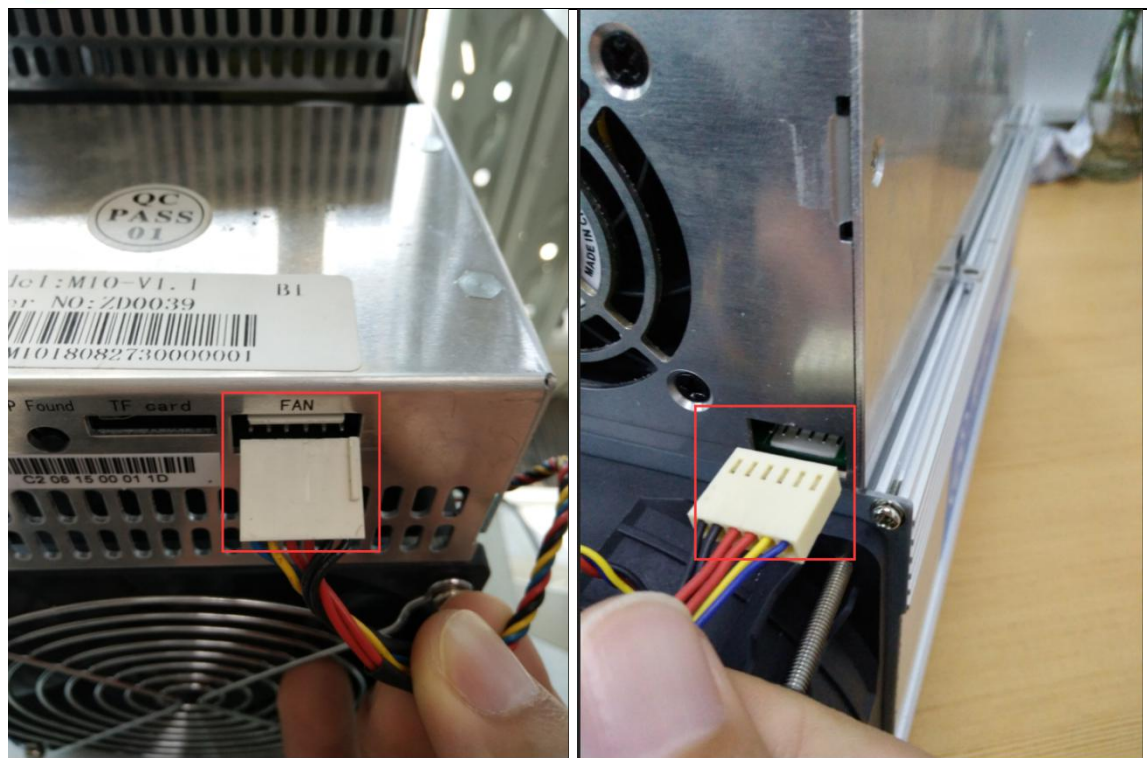

#### **Incorrect Connection**:

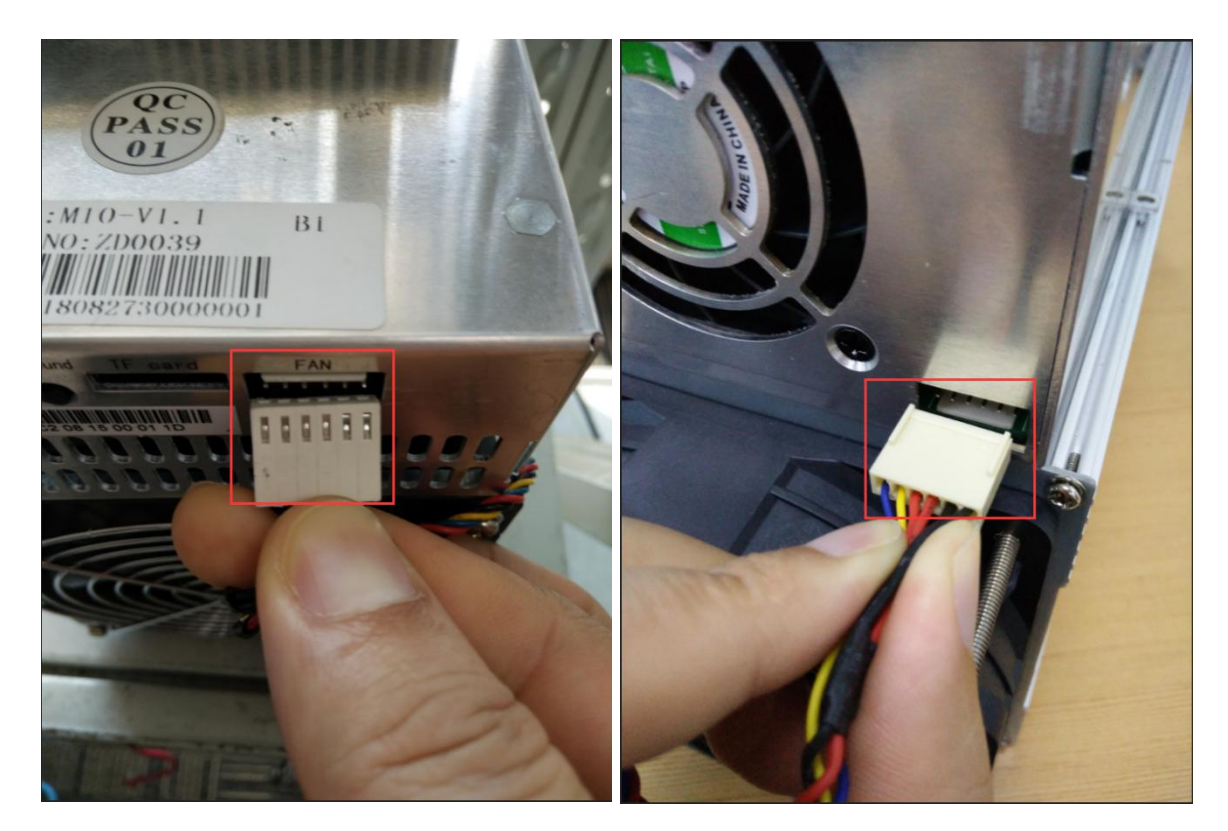

<span id="page-6-0"></span>**2.1.4.Hash Board and Adapter Board Connection Notes**

**The socket of the adapter board and the pin of the hash board must be installed in**

# *®* MicroBT

**place to avoid other problems caused by contact problems!**

### **Correct Connection**:

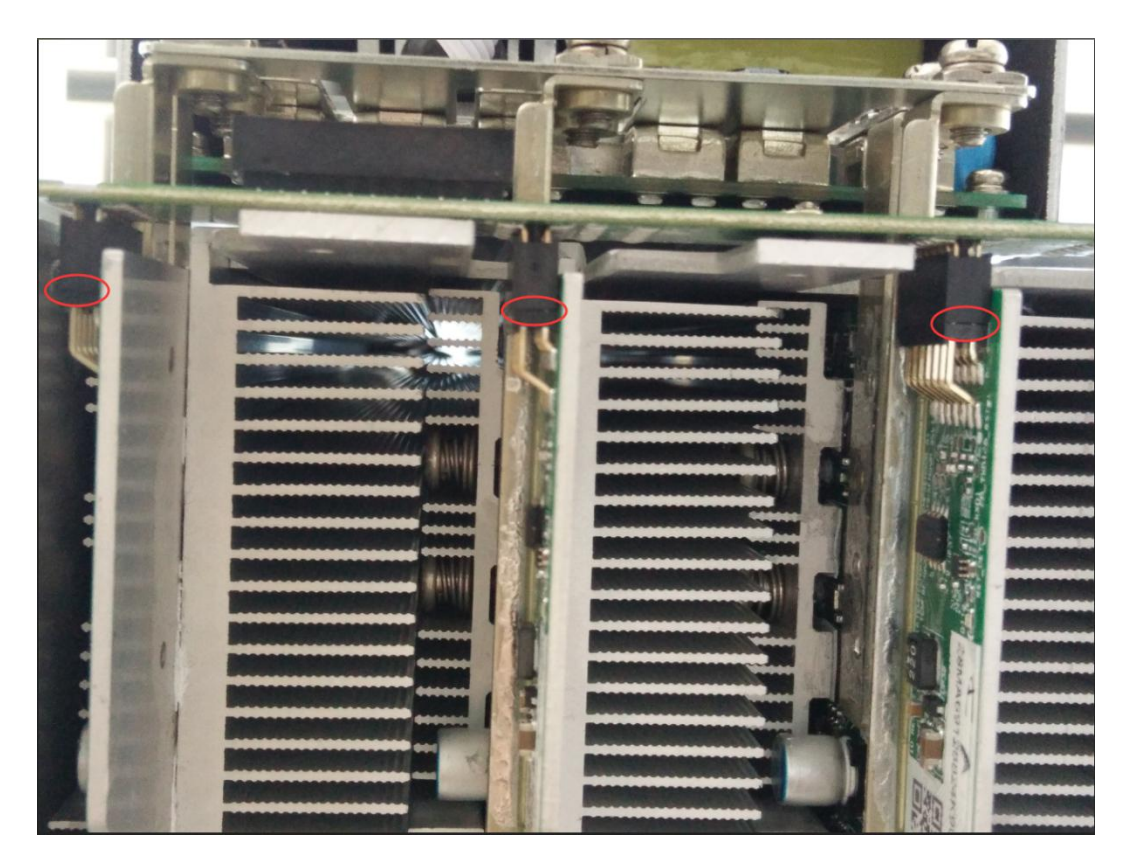

#### **Incorrect Connection**:

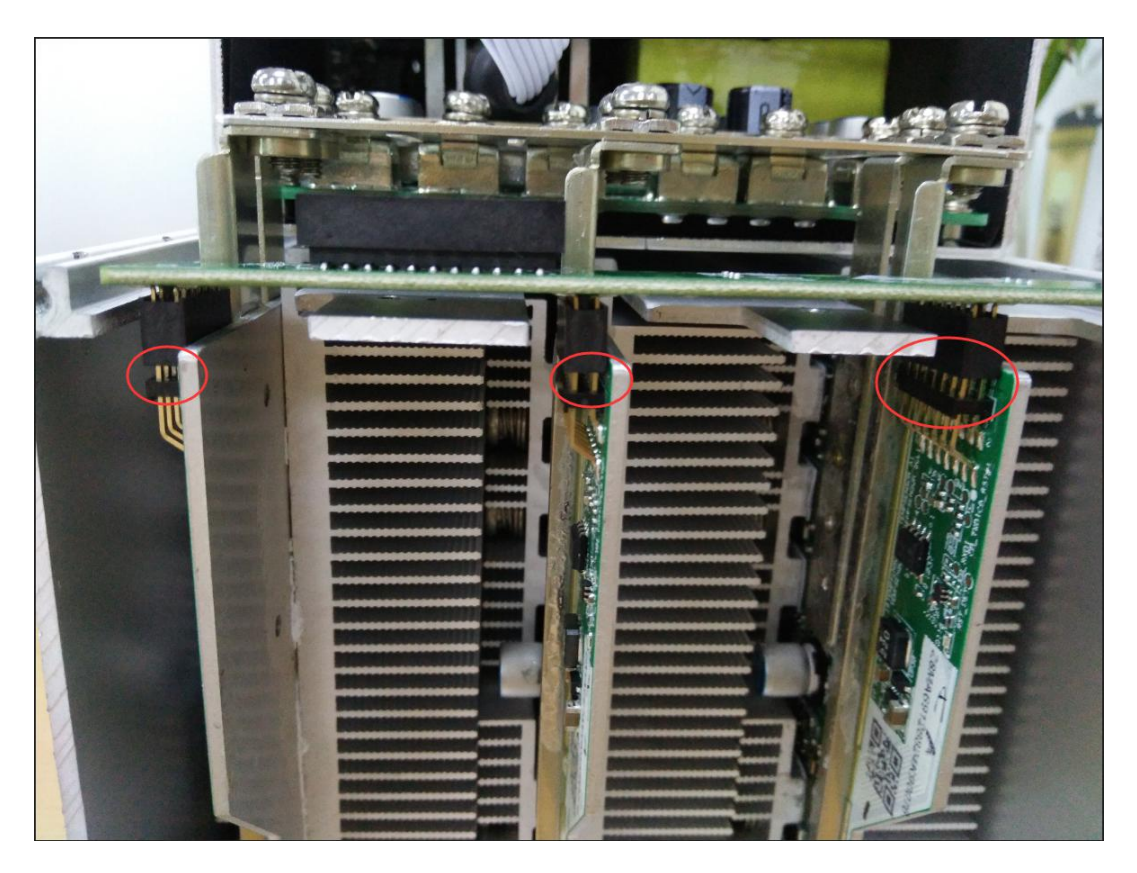

**2.1.5.Power Supply Copper Busbar Connection Notes**<br> **2.1.5.Power Supply Copper Busbar Connection Notes**<br> **2.1.5.Power Supply Copper busbar is connected to the hash board,<br>
and negative poles of the copper busbar cannot be WHEN THE POST**<br> **WE ALL STAND THE POWER THE POWER TO STAND THE POWER SUPPLY COPPER DUSTRE IS CONNECTED TO A SUPPLY COPPER DUSTRE AND ALL STAND SERVIEW SERVIEW WASHERS OF the fixed copper busbar cannot be connected incorre 40 MicroBT**<br> **and negative poles of the copper busbar connection Notes**<br> **and negative poles of the copper busbar cannot be connected incorrectly, and the**<br> **and negative poles of the copper busbar cannot be connected inc Example 10 ST**<br> **Screw Supply Copper Busbar Connection Notes**<br> **screw washers of the copper busbar is connected to the hash board, the positive**<br> **and negative poles of the copper busbar cannot be connected incorrectly, a**  $\boldsymbol{\epsilon}$  the copper bar. Otherwise, the whiner way be short-circuited and burned when **the power supply copper Busbar Connection Notes**<br> **then the power supply copper busbar is connected to the hash board, the positive**<br> **the power supply copper busbar is connected to the hash board, the positive**<br> **and neg minded in the power supply Copper Busbar Connection Notes**<br> **Minded to the power supply copper busbar is connected to the hash board, the positive<br>
and negative poles of the copper busbar cannot be connected incorrectly,** 

#### <span id="page-8-0"></span>**Correct Connection**:

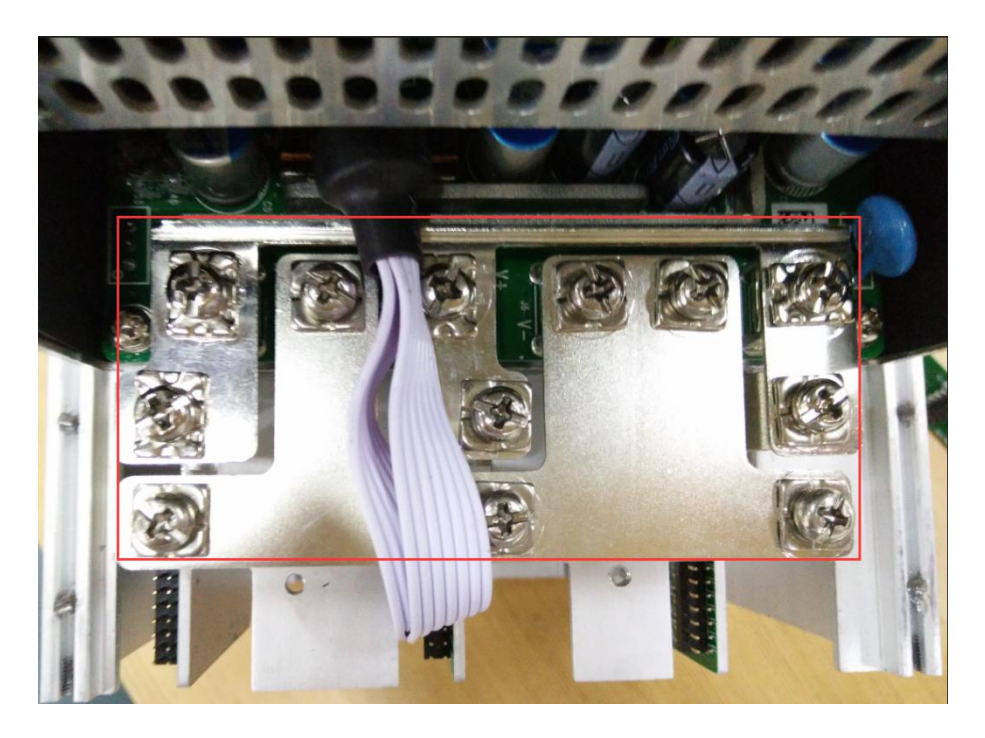

#### **Incorrect Connection**:

# *<sup>O</sup>MicroBT*

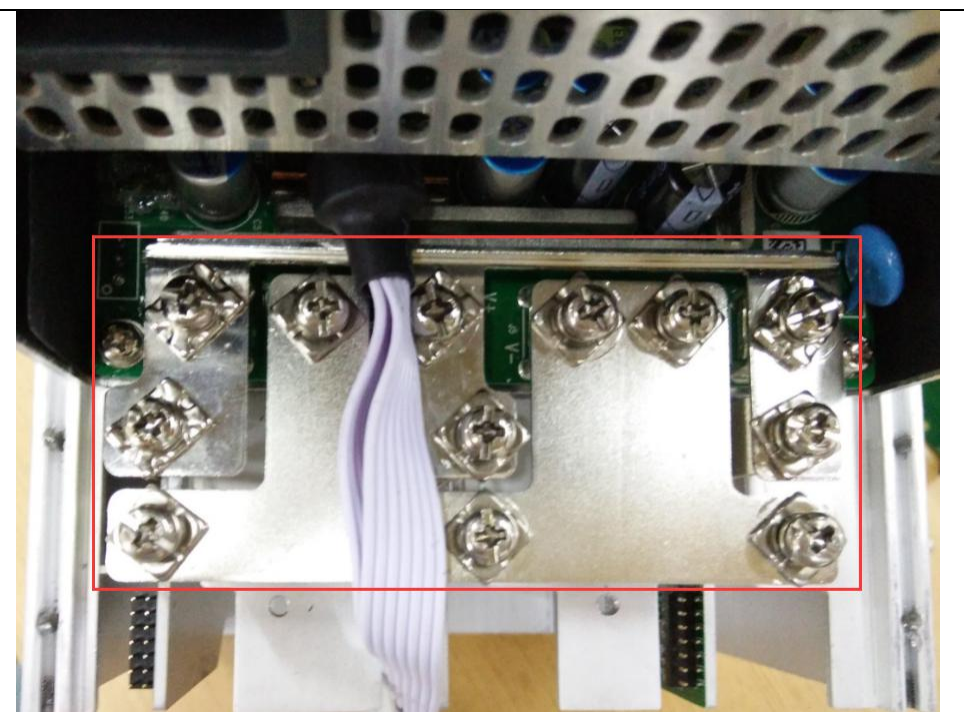

#### <span id="page-9-0"></span>**2.1.6.Product Connection Check**

After all the connections of the miner are connected and all the screws are tightened, check again to confirm that the connection is correct.

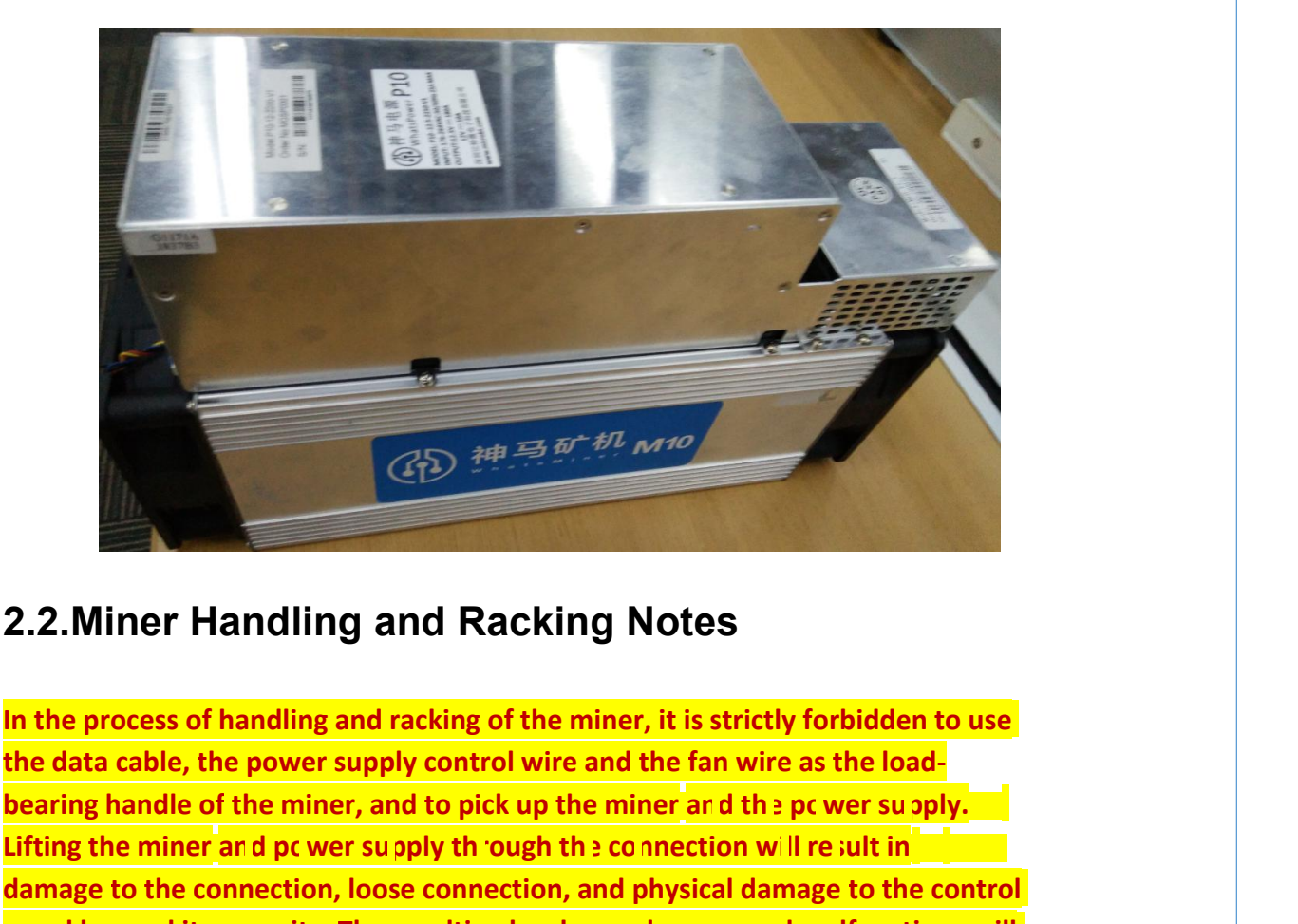

### <span id="page-9-1"></span>**2.2.Miner Handling and Racking Notes**

**bearing handle of the miner, and to pick up the miner and the power supply. Lifting the miner and power supply through the connection will result in damage to the connection, loose connection, and physical damage to the control panel beyond its capacity. The resulting hardware damage and malfunctions will**<br>the process of handling and racking of the miner, it is strictly forbidden to use<br>the data cable, the power supply control wire and the fan w

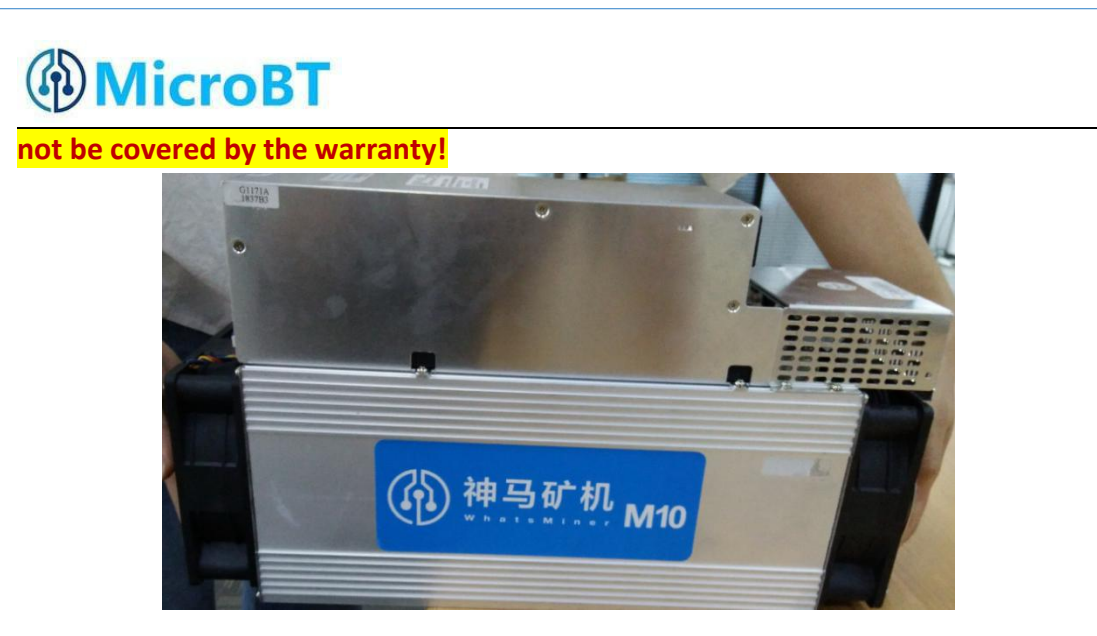

# <span id="page-10-0"></span>**3. Miner Configuration Environment**

## **Preparation**

### <span id="page-10-1"></span>**3.1.Miner Configuration Equipment List**

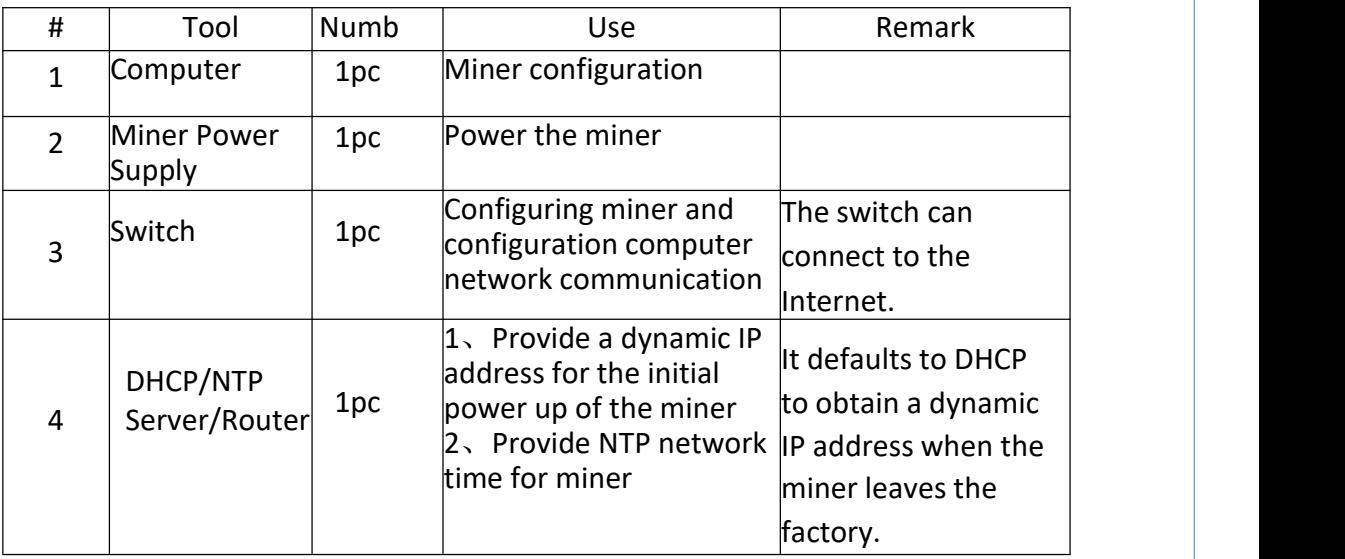

### <span id="page-10-2"></span>**3.2.Miner Network Environment**

# *<u>OMicroBT</u>*

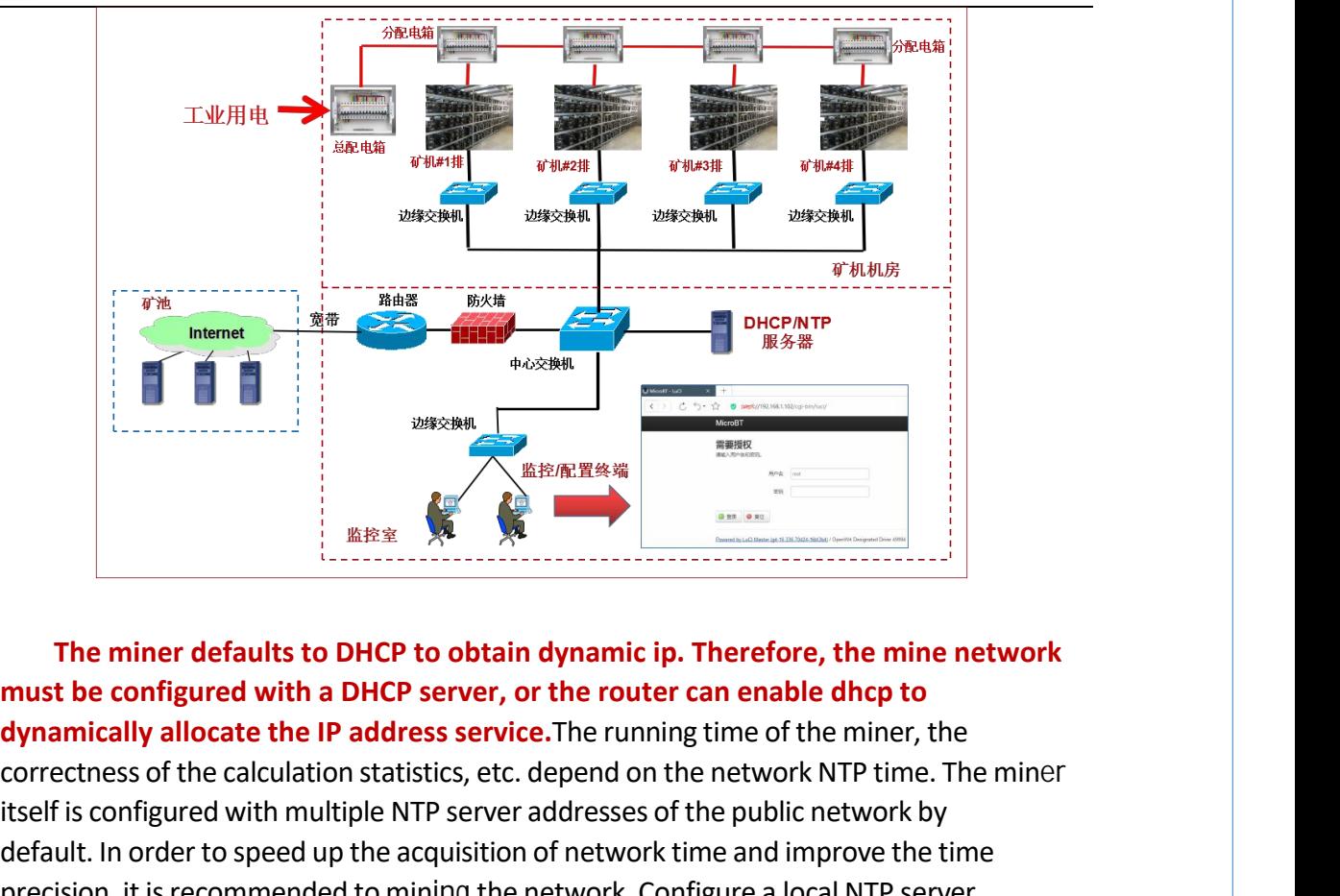

The miner defaults to DHCP to obtain dynamic ip. Therefore, the mine network<br>
The miner defaults to DHCP to obtain dynamic ip. Therefore, the mine network<br>
must be configured with a DHCP server, or the router can enable d **EXERCIST IS CONFIGURED WITH MULTIPLE IS CONFIGURED WITHOUT SERVER AND REPAIR SERVER AND REPAIR SERVER AND REPAIR SERVER CONFIGURED WITHOUT SERVER ADDREN SERVER CONFIGURED WITHOUT SERVER ADDREN TO THE MULTIPLE THE CONFIGUR EXERCISE THE CONSULTERT SPEED UP TO SPEED UP THE MINOR CONSULTERT SPEED UP TO SPEED UP TO SPEED UP TO SPEED UP TO SPEED UP TO SPEED UP TO A CONSULTERT SOMETIME AND CONSULTERT IMPROVEMENT OF THE MINOR CONSULTERT IS CONSULT EXERT AND THE MINOR CONDET CONDET CONDET CONDET CONDET CONDET CONDET CONDET CONDET CONDET CONDET CONDET CONDET CONDET CONDET CONDET CONDET CONDET CONDET CONDET CONDET CONDET CONDET CONDET CONDET CONDET CONDET CONDET CONDE** 

## <span id="page-11-0"></span>**4.Miner Connection and Pre-Power Check**

**Example 10** Before with multiple NTP server addresses of the public network by<br>efault. In order to speed up the acquisition of network time and improve the time<br>recision, it is recommended to mining the network. Configure default. In order to speed up the acquisition of network time and improve the time<br>precision, it is recommended to mining the network. Configure a local NTP server.<br>**4. Miner Connection and Pre-Power Check**<br>(1) Before the precision, it is recommended to mining the network. Configure a local NTP server.<br> **4. Miner Connection and Pre-Power Check**<br>
(1) Before the wiring and power-on of the miner, according to the warning signs<br>
on the side of **4. Miner Connection and 1**<br>(1) Before the wiring and power-on of the<br>on the side of the miner, shake the miner to c<br>other components falling off, to ensure that the<br>off before wiring and power-on.

**(2)** The miner is connected to the power wiring, and the network port is innected to the switch. Check that the power control wiring, fan control wiring, apter board control wiring, and fan control wiring are not loose, a **connected COV**<br>
The miner is connected to the power wiring, and the network port is<br>
connected to the switch. Check that the power control wiring, fan control wiring,<br>
adapter board control wiring, and fan control wiring **and MicroBT**<br> **adapter board control wiring, and the network port is**<br>
connected to the switch. Check that the power control wiring, fan control wiring,<br>
adapter board control wiring, and fan control wiring are not loose, **connected COV The miner is connected to the power wiring, and the networe connected to the switch. Check that the power control wiring, fan condedapter board control wiring, and fan control wiring are not loose, and conne** 

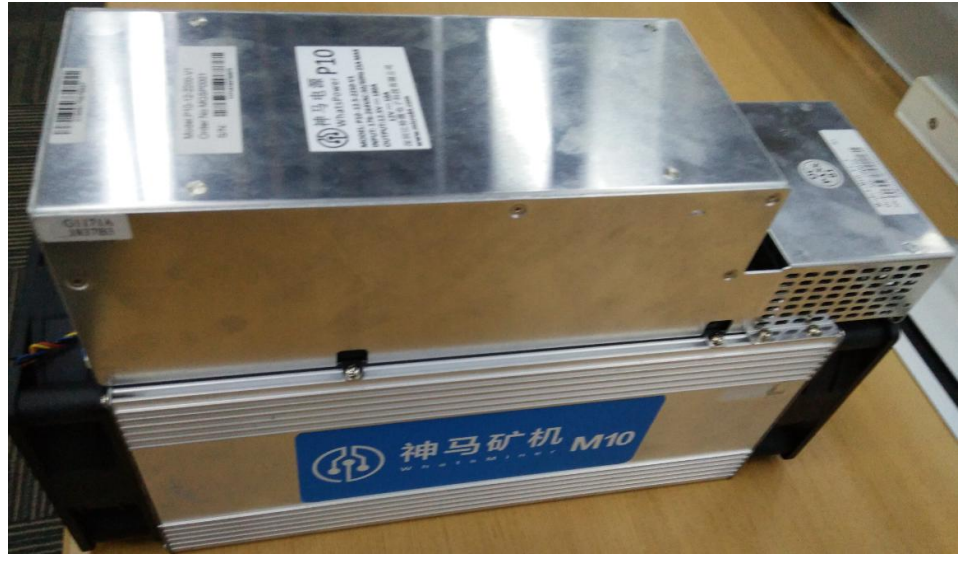

#### **Notes**:

(**1**)**When the power copper busbar is connected to the hash board, the positive and negative poles of the copper busbar are not connected incorrectly, and the screw washers of the fixed copper bar must be aligned parallel to the edge of the copper bar, and the fixed screws must be tightened, otherwise the powerboard may be burned out. , control board or power supply, hardware damage caused bycopper stripping, is not covered bythe warranty.**

(**2**)**The powercontrol wiring between the control board and the power supply must be connected. Otherwise, the powersupply voltage outputmay not be controlled, resulting in low power calculation.**

(**3**)**The control board must be connected to the fan wiring reliably. If the fan wiring is disconnected or the connection is poor, the miner may not be able to cool down, the power board is down-converted, and the poweris reduced.**

# <span id="page-12-0"></span>**5.Miner Data Configuration**(**Configuration on**

## **the web page**)

### <span id="page-12-1"></span>**5.1.Query the dynamic IP address obtained by the miner**

### <span id="page-12-2"></span>**5.1.1.Run WhatsMinerTools software**

Miner data configuration PC Connect to the same network segment network where the

miner is located, run WhatsMinerTools software on the PC, select the "Detect IP" tab,<br>set the room number, rack number and layer number of the rack where the miner<br>is located. , the location number of the layer, click "Sta Solid MicroBT<br>set the room number, rack number and layer number of the rack where the miner<br>is located., the location number of the layer, click "Start". IS IN THE REAL CONSIDERATION OF THE REAL CONSIDERATION OF THE REAL CONSIDERATION OF THE REAL CONSIDERATION OF THE REAL CONSIDERATION OF THE REAL CONSIDERATION OF THE REAL CONSIDERATION OF THE REAL CONSIDERATION OF THE REAL

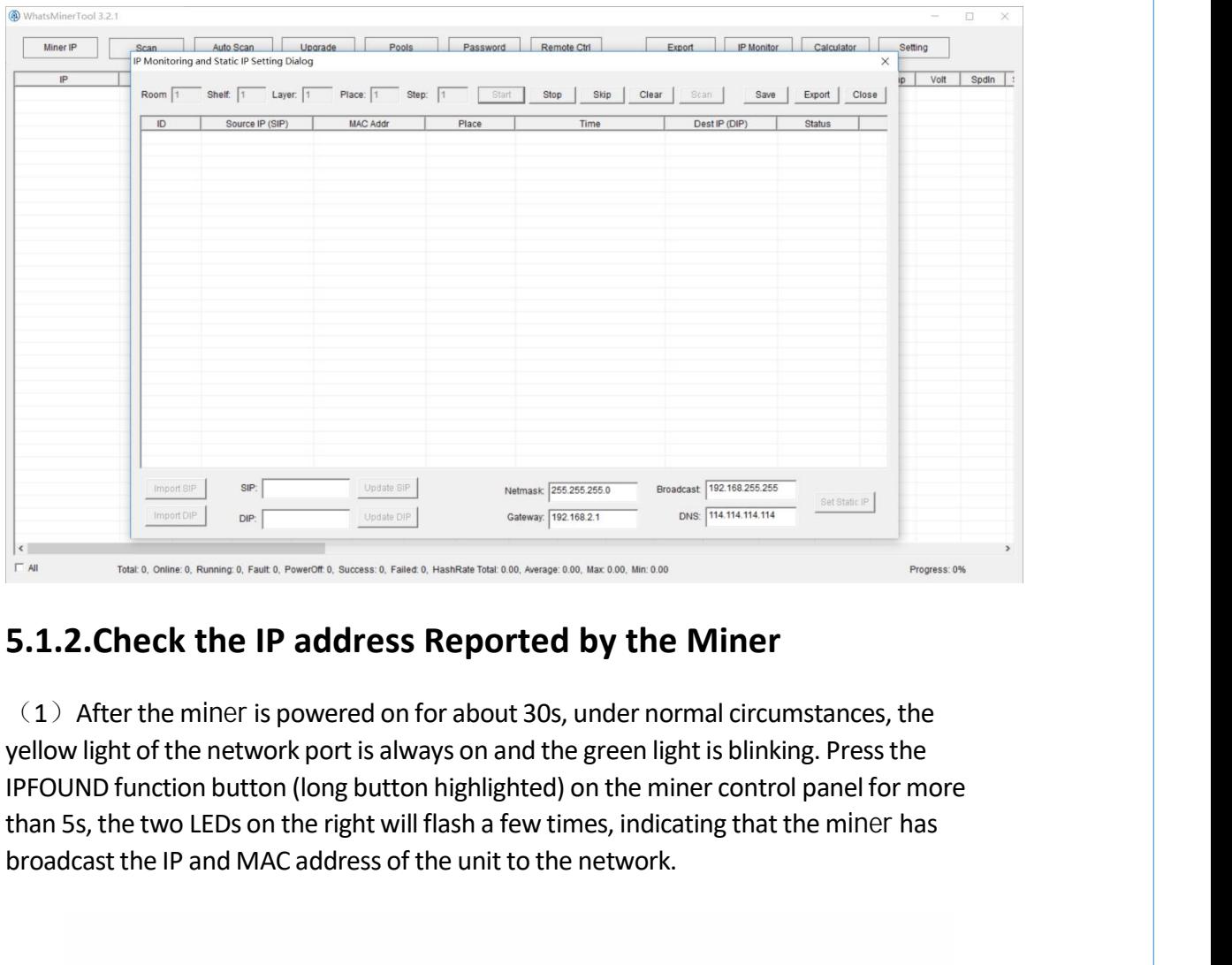

### <span id="page-13-0"></span>**5.1.2.Check the IP address Reported by the Miner**

**Broadcast the IP and MAC address of the unit to the network.**<br>
Broadcast the IP and MAC address **Reported by the Miner** control panel (National Case of the unit to the network of the unit of the unit of the unit of the ne

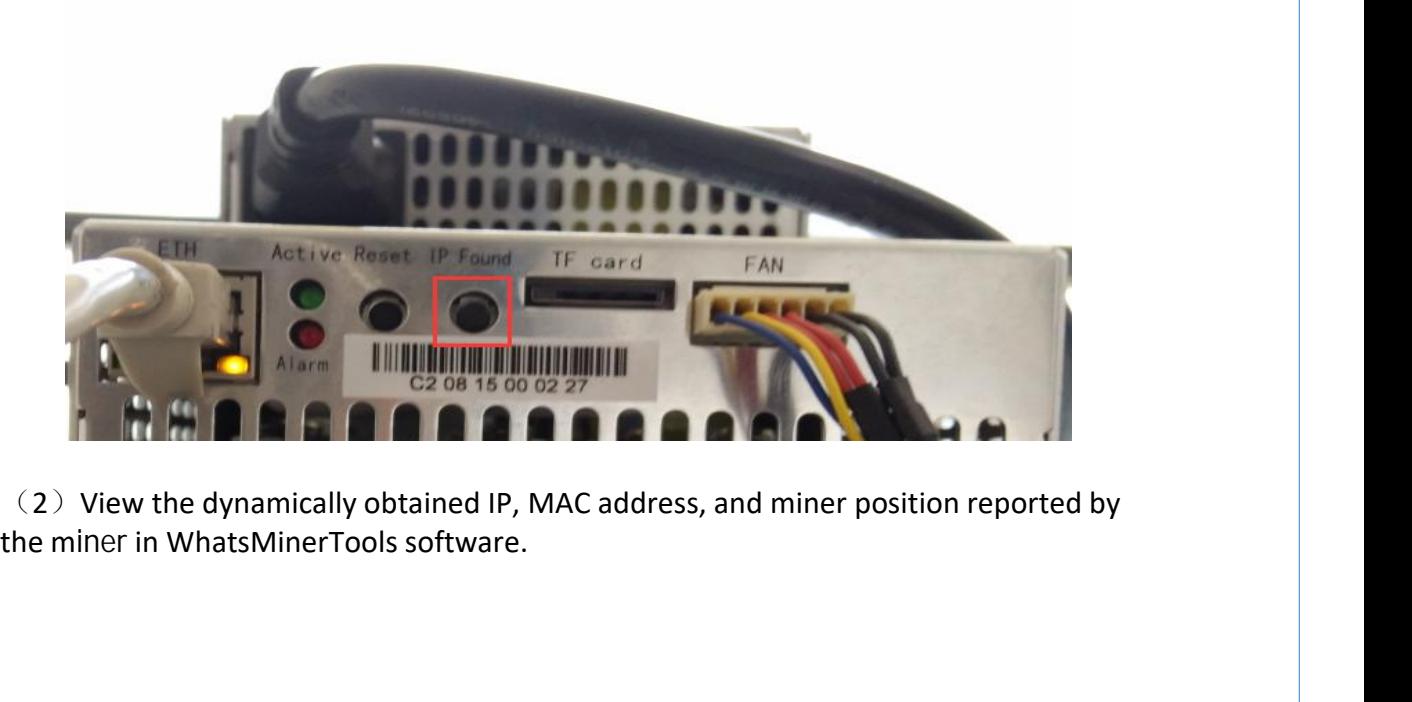

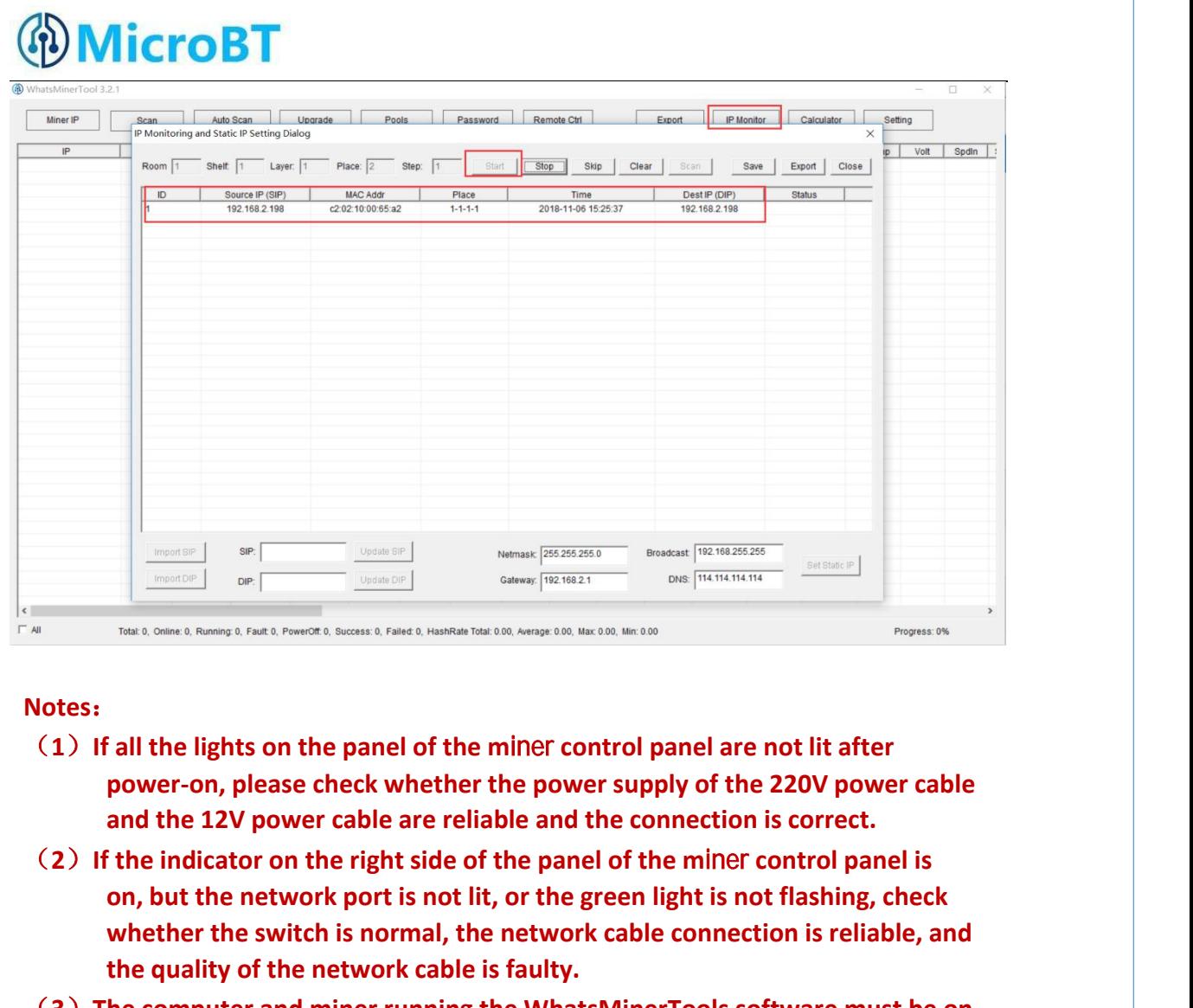

#### **Notes**:

- **power-on, please check whether the power supply of the 220V power cable and the 12V power cable are reliable and the connection is correct.**
- **on, but the network port is not lit, or the green light is not flashing, check whether the switch is normal, the network cable connection is reliable, and the quality of the network cable is faulty.**
- (**3**)**The computer and miner running the WhatsMinerTools software must be on the same to software set of the software set of the software set of the software set of the software software shall and the 12V power cable and the 12V power cable and the connection is correct.<br>
<b>the indicator on the rig the standary in the panel of the miner control panel are not lit after**<br>power-on, please check whether the power supply of the 220V power cable<br>and the 12V power cable are reliable and the connection is correct.<br> **it in i i** all the lights on the panel of the miner control panel are not lit after<br>power-on, please check whether the power supply of the 220V power cable<br>and the 12V power cable are reliable and the connection is correct.<br>
ithe **queried.** From the computer and the minic transformation is correct to the minic transformation is correct.<br>
(2) If the indicator on the right side of the panel of the minic control panel is<br>
on, but the network port is not lit, or
- and the Detroin the miniter of the miniter of the miniter of the miniter of the miniter on the right side of the panel of the minier control panel is on, but the network port is not lit, or the green light is not flashing, **incured button, the minder is and the minder of the minder of the minder of the method of the parent in the quality of the network cable is faulty.**<br>
the quality of the network cable is faulty.<br>
the computer and miner run **m**, but the network ports increases the respectively the presenting, the whether the switch is normal, the network cable connection is reliable, and the quality of the network cable is faulty.<br>
he computer and miner runni **the quality of the network cable is faulty.**<br>The quality of the network cable is faulty.<br>The computer and miner running the WhatsMinerTools software must be on<br>the same network segment. Otherwise, the software may not rec the computer and miner running the WhatsMinerTools software must be on<br>the computer and miner running the WhatsMinerTools software may not receive the<br>broadcast message from the miner, so that the ip address and mac<br>addres The computer and miner running the whatswiner root<br>the same network segment. Otherwise, the software<br>broadcast message from the miner, so that the ip add<br>address information reported by the miner ipfound b<br>queried.<br>The com **manually messing the implementation** in the minetic solidary and the particular diversity and the particle automation reported by the miner ipfound button cannot be apprenent, and the DHCP service is enabled in the networ
- (**5**)**If the computer is running WhatsMinerTools software, click "Start", without I** during the momentum reported by the miner sphoton cannot be queried.<br> **I** and the DHCP service is enabled in the network, after the miner<br> **IP address and the DHCP service is enabled in the network, after the miner<br>
IP the computer and the miner are on the same network segment,**<br> **order and the DHCP service is enabled in the network, after the miner<br>
<b>order information** button, WhatsMinerTools software does not query the IP of the<br>
mine The computer and the miner are on the same network segment,<br>and the DHCP service is enabled in the network, after the miner<br>ipfound button, WhatsMinerTools software does not query the IP of the<br>miner, long press the reset and the DHCP service is enabled in the network, after the minel<br>ipfound button, WhatsMinerTools software does not query the IP of the<br>miner, long press the reset button on the miner panel for more than 5s<br>to recover Factor pround button, WhatsWiner10ois software does not query the IP of the<br>miner, long press the reset button on the miner panel for more than 5s<br>to recover Factory default configuration, then power of the miner<br>and then power o miner, long press the reset button on the miner panel for more than<br>to recover Factory default configuration, then power off the miner<br>and then power on and restart, power on 30s and then press the ipfc<br>button to detect th

# *<u>OMicroBT</u>*

## <span id="page-15-0"></span>**5.2.Configuration Pool&Worker Data and NTP Server Address**

### <span id="page-15-1"></span>**5.2.1.Configuration Pool&Worker**

 $(1)$  After logging in,go to the configuration-Cgminer configuration page.

 $(2)$  In the configuration-Cgminer configuration page, modify the mine pool address, mine worker name, after modifying, click "Save & Apply" in the lower right corner to save the modified configuration.

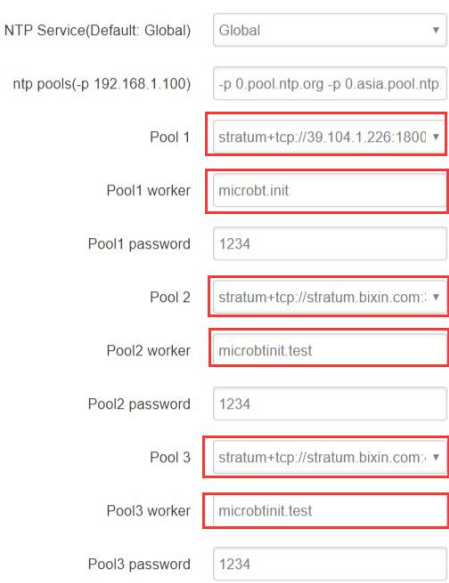

### **After the configuration of the mining pool is modified, the modified configuration must be restarted after the cgminer program is restarted or the control panel is restarted.**

 $(3)$  Restart cgminer to check whether the configuration modification takes effect. In the miner interface, select: Status-"CGMinerStatus" to enter the CGMiner running status interface.

*<sup></sub>* MicroBT</sup>

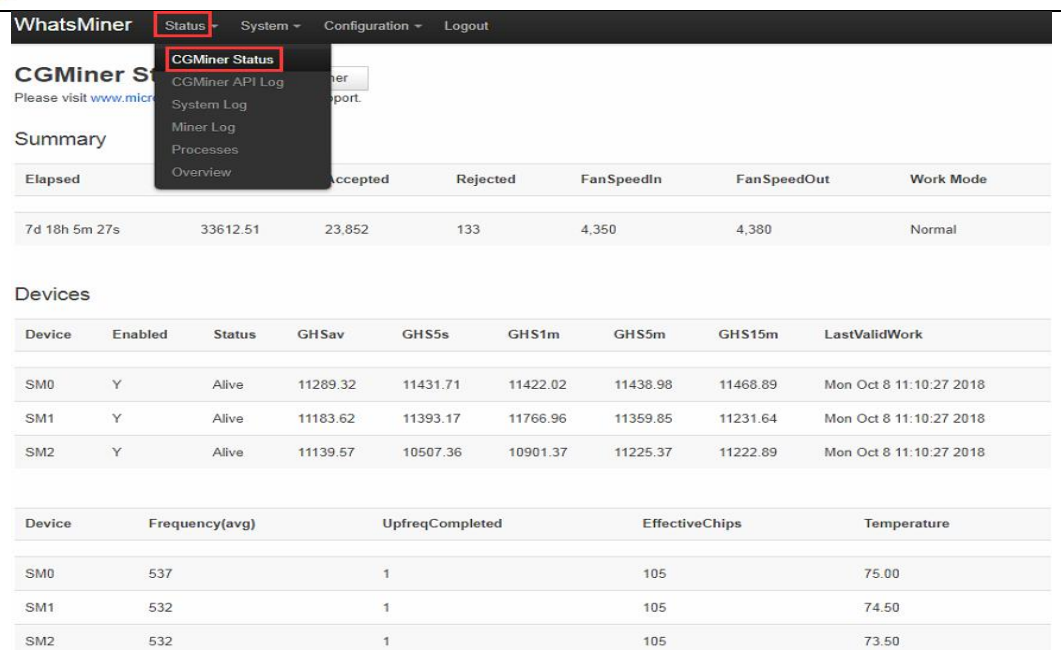

In the cgminer status interface, click on "RestartCGMiner" to restart the cgminer process.

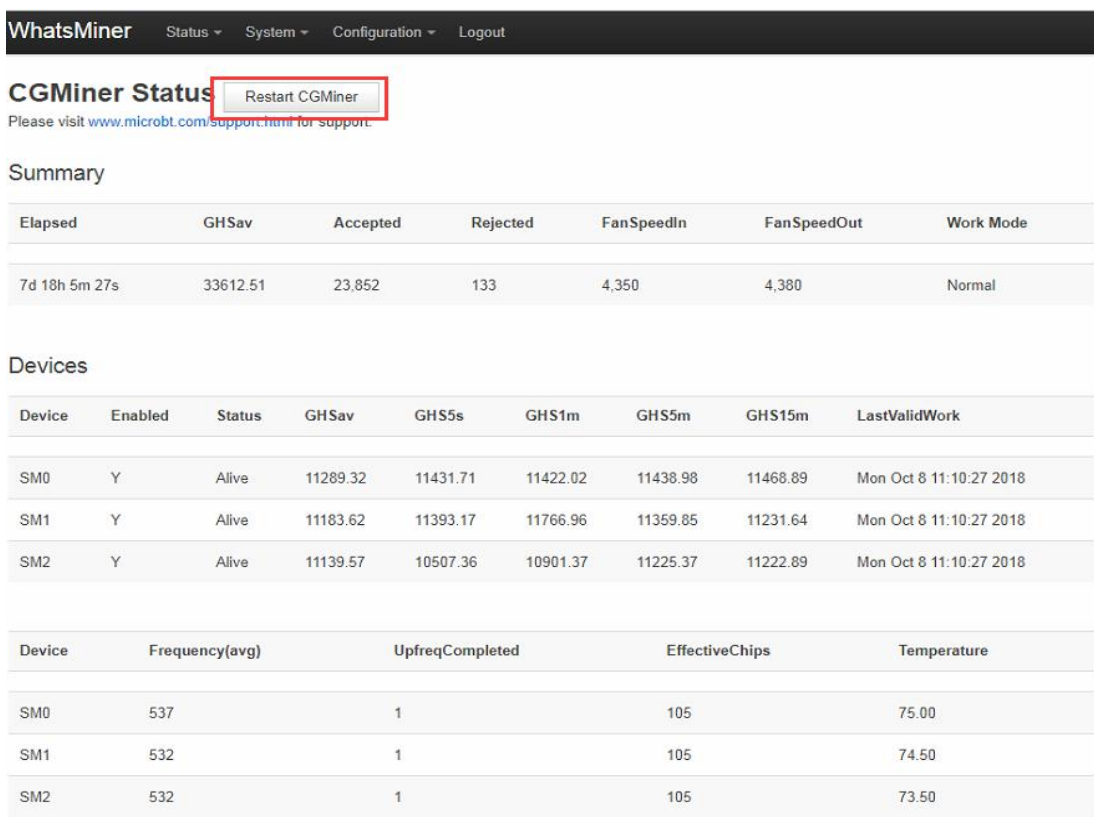

 $(4)$  Restart the control board and check whether the configuration modification takes effect. (If you do not choose to restart cgminer, after the configuration is modified and saved, you can also restart the control board to make the configuration take effect.)

In the system interface,click on"Reboot".

# *<sup></sub>D</sup>MicroBT*

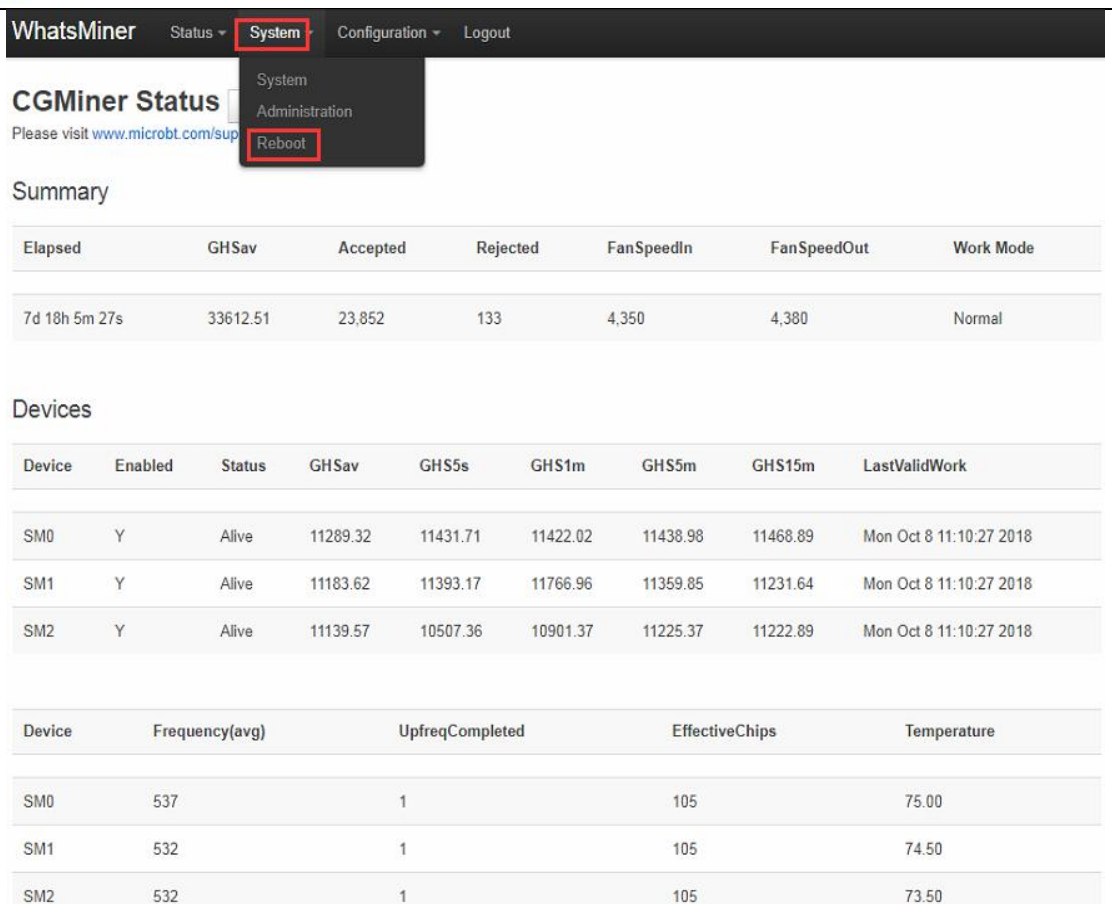

In the restart interface, click "Perform reboot" to confirm the restart.

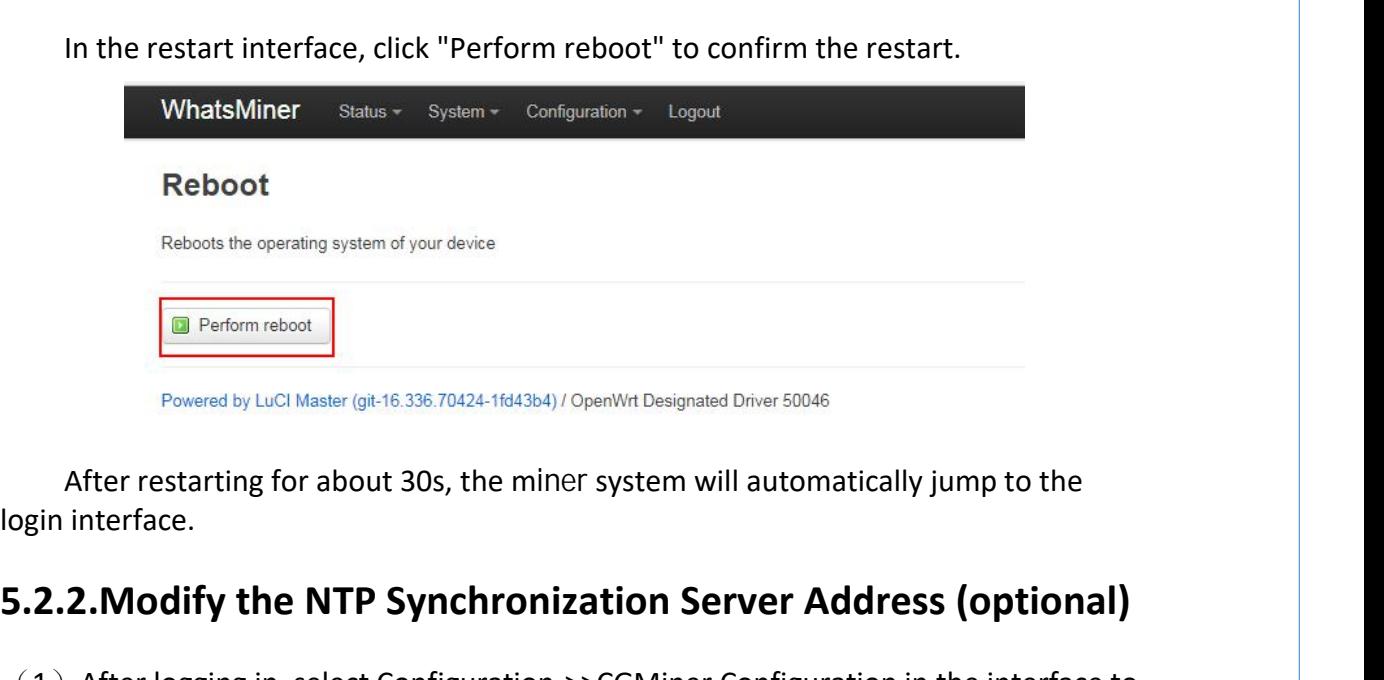

### <span id="page-17-0"></span>**5.2.2.Modify the NTP Synchronization Server Address (optional)**

(1) After logging in, select Configuration->>CGMiner Configuration in the interface to enter the Cgminer configuration page.

### ④ MicroBT WhatsMiner Status - System -Configuration -Logout

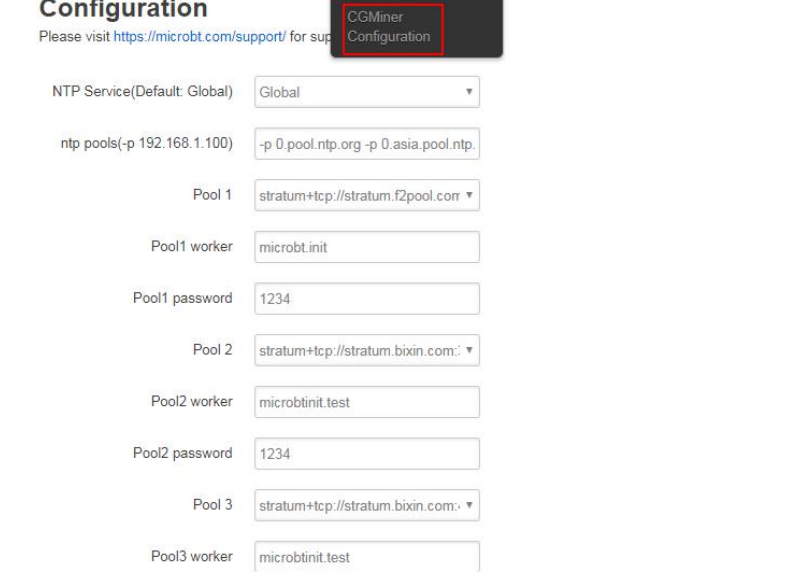

 $(2)$  In the cgminer configuration interface, add or modify the NTP server address. The miner has been configured with four NTP server addresses by default. You can modify or add the NTP server address to the local NTP server address according to the mine situation.

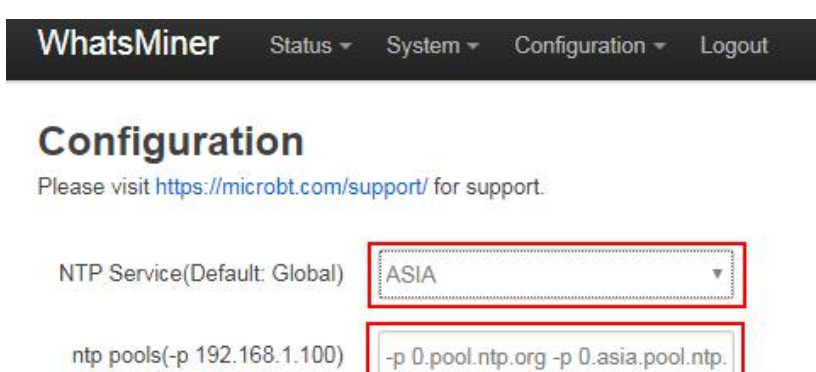

Default NTP server configuration: - p 3.asia.pool.ntp.org - p 2.cn.pool.ntp.org -p 1.cn.pool.ntp.org -p0.cn.pool.ntp.org Each -p is followed by the ntp server domain name or ip address, which can be modified or added according to the mine situation server address. Default NTP server configuration: -p 3.asia.pool.ntp.org -p<br>2.cn.pool.ntp.org -p 1.cn.pool.ntp.org -p0.cn.pool.ntp.org<br>Each -p is followed by the ntp server domain name or ip address, which can<br>be modified or added accordi Default NTP server configuration: -p 3.as<br>
2.cn.pool.ntp.org -p 1.cn.pool.ntp.org -p0<br>
Each -p is followed by the ntp server dom<br>
be modified or added according to the mi<br>
(3) After modifying the NTP server address, click Default NTP server configuration: -p 3.asia.pool.ntp.org-p<br>
2.cn.pool.ntp.org -p 1.cn.pool.ntp.org -p0.cn.pool.ntp.org<br>
Each -p is followed by the ntp server domain name or ip address, which can<br>
be modified or added accor

 $(3)$  After modifying the NTP server address, click "Save & Apply" in the lower right corner.

### <span id="page-18-0"></span>**5.3.Configuration the Static IP Address (optional)**

with the root user and the default password root.

# *<sup></sub>D</sup>MicroBT*

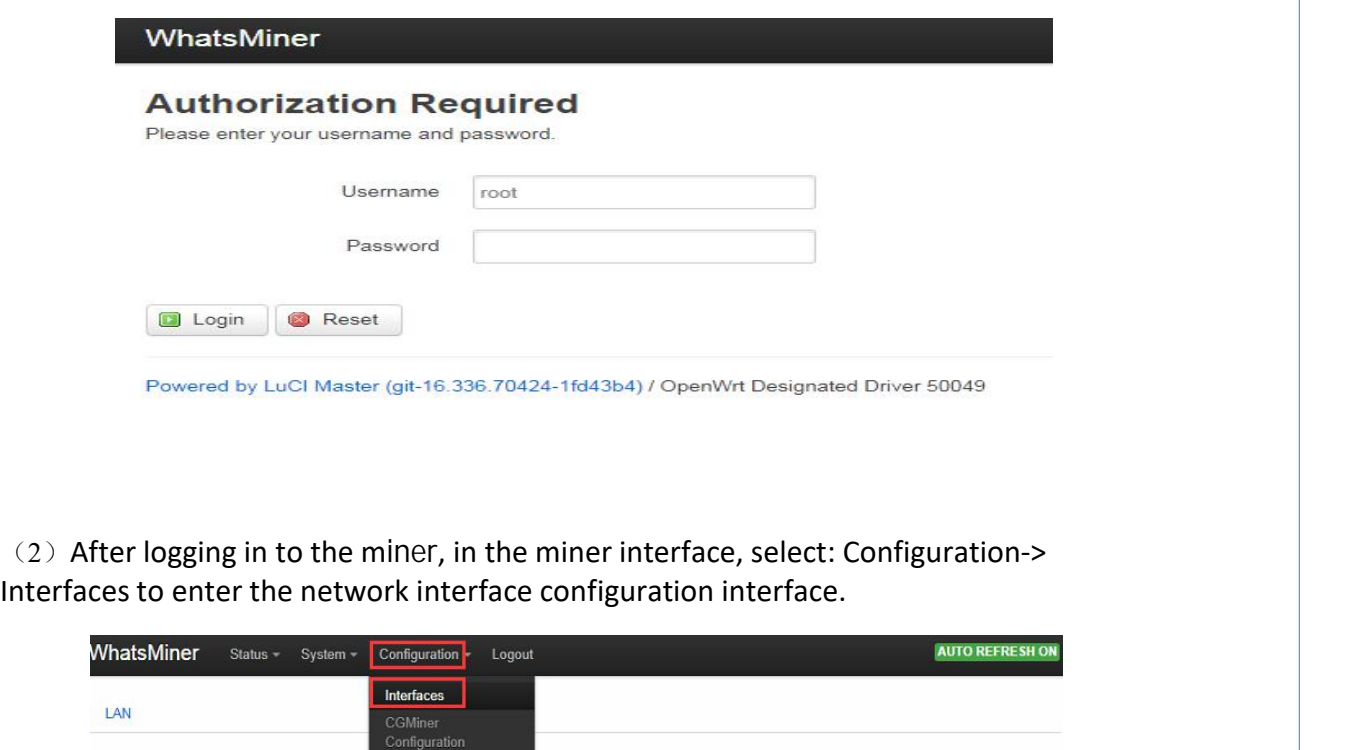

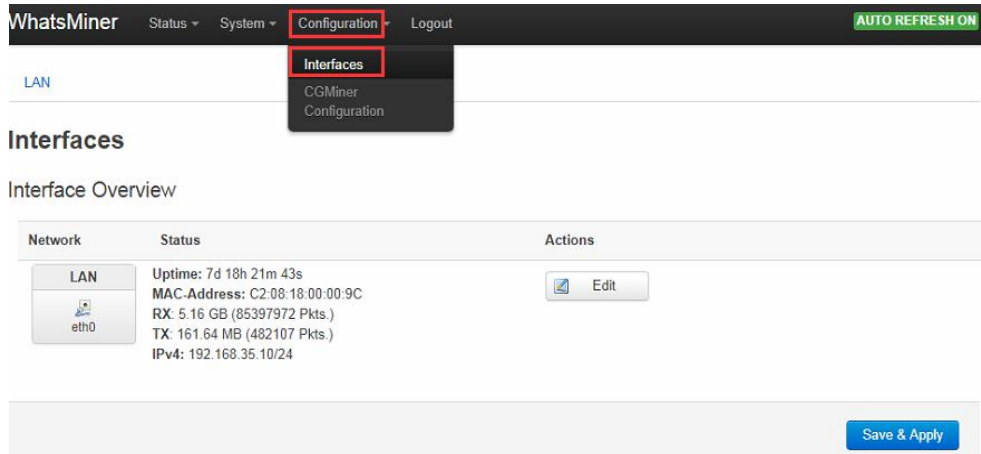

#### $(3)$  In the "Configuration" interface, click "Edit".

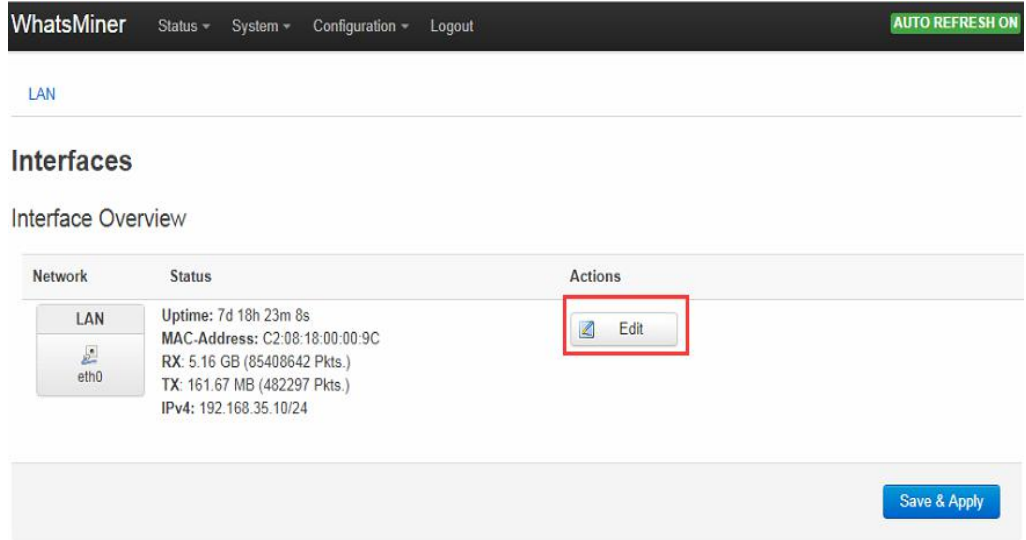

 $(4)$  In the interface modification page, select "Static address" for the protocol and click "Switch protocol".

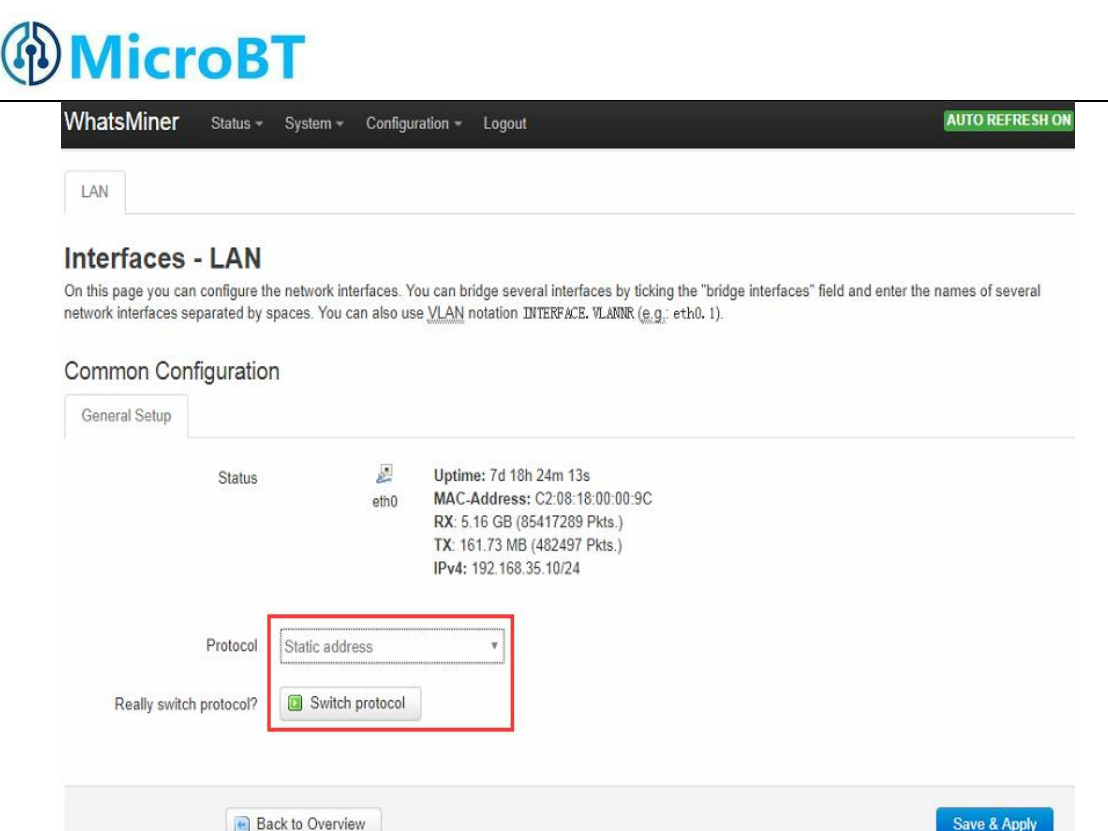

 $(5)$  In the static address configuration interface, change the IP address, mask, gateway, broadcast address, and DNS address to the actual planned address of the mine. After editing, click "Save & Apply" in the lower right corner.

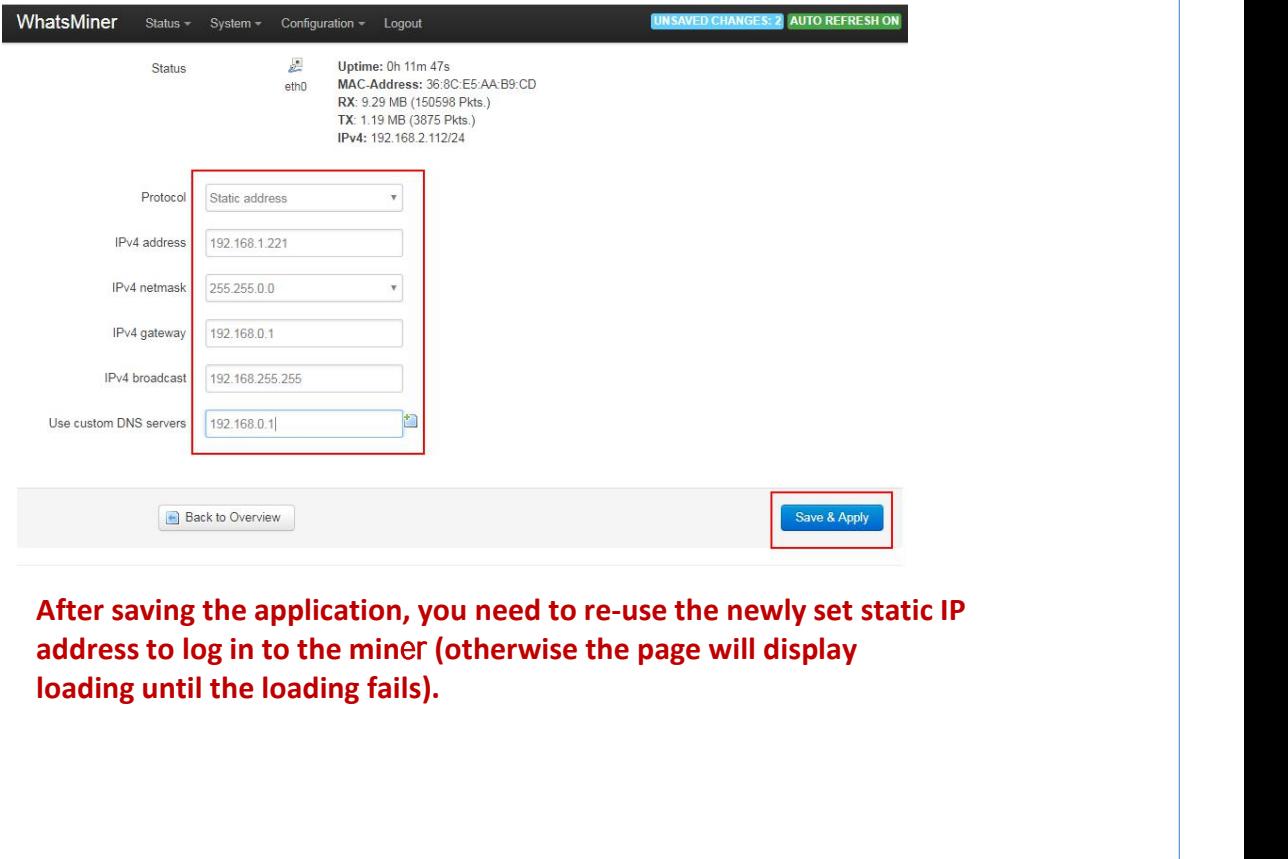

## **6.Miner Operation Status Check**

**49 MicroBT**<br> **6. Miner Operation Status Check**<br>
After the mine is connected to the operation network, log in to the miner and check<br>
the running status of the miner. **(1)**<br> **the running status of the miner.**<br>
(1) In the miner interface, select: Status->CGMiner Status to enter the cgminer<br>
(1) In the miner interface, select: Status->CGMiner Status to enter the cgminer

running status interface.

<span id="page-21-0"></span>**6. Miner Operation Status Check**<br>After the mine is connected to the operation network, log in to the miner and check<br>the running status of the miner.<br>(1) In the miner interface, select: Status->CGMiner Status to enter the **CRET COPET CONTRIGHT STATION STATION CONDUCTS**<br>After the minne is connected to the operation network, log in to the miner and check<br>the running status of the miner.<br>(1) In the miner interface, select: Status->CGMiner Stat After the mine is connected to the operat<br>the running status of the miner.<br>(1) In the miner interface, select: Statu<br>running status interface.<br>(2) View the overall calculation of the ronnection to the mining pool, single b

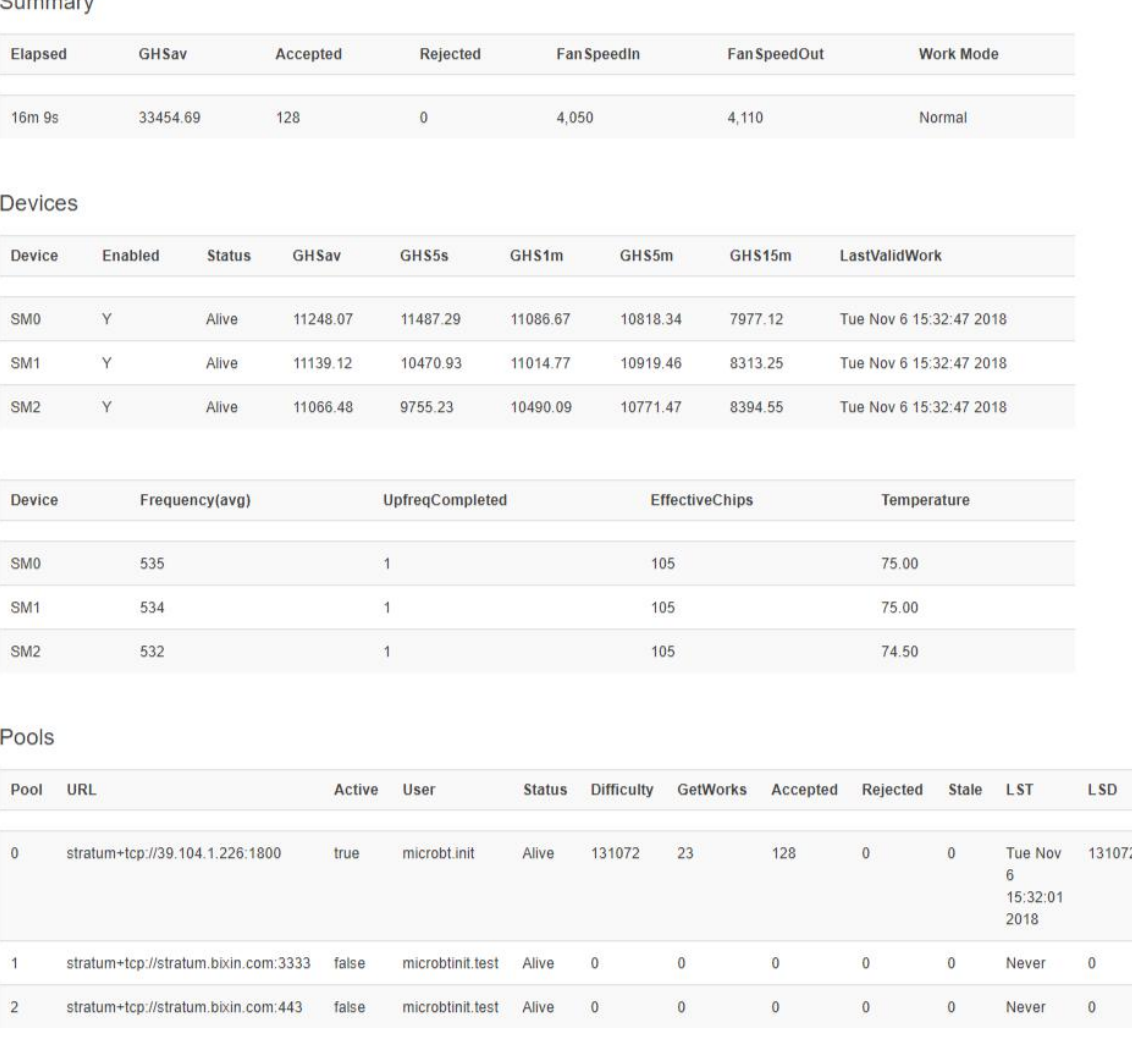

**Notes:**

- (**1) MicroBT**<br>
Otes:<br>
(1) The miner is connected correctly. When the network is<br>
normal, the miner will automatically perform the frequency<br>
search test after power-on. The search frequency test phase takes<br>
about 15 min **normal, the miner is connected correctly. When the network is<br>
normal, the miner will automatically perform the frequency<br>
search test after power-on. The search frequency test phase takes<br>
about 15 minutes. After the sea search test after after after after after the search frequency**<br> **search test after power-on. The search frequency test phase takes**<br> **about 15 minutes. After the search frequency is over, it will enter the**<br> **formal mini about 15 minutes. After the search frequency**<br> **about 15 minutes. After the search frequency search test after power-on. The search frequency test phase takes**<br> **about 15 minutes. After the search frequency is over, it wi formal minimizy of the minimizy of the minimizy of the minimizy perform the frequency search test after power-on. The search frequency test phase takes about 15 minutes. After the search frequency is over, it will enter t the mindem is connected correctly. When the network is**<br> **the mindem** is connected correctly. When the network is<br> **overage arch test after power-on.** The search frequency test phase takes<br> **about 15 minutes.** After the s **definition 1997**<br> **heminer is connected correctly. When the networ**<br> **hormal**, the miner will automatically perform the f<br>
search test after power-on. The search frequency is over<br> **bout 15 minutes.** After the search freq **degrees and the fan speed is above 610 rpm, the fan speed is above 610 rpm** in the factor of the factor of the fan speed in the factor of the formal mining stage. It is the hash rate of normal operation. If the search fre **reduced the mode is connected correctly. When the network is normal, the miner will automatically perform the frequency search test after power-on. The search frequency test phase takes about 15 minutes. After the search**
- (**2**)**If the temperature of the air outlet of the power board is higher than 85 he miner is connected correctly. When the network is normal, the miner will automatically perform the frequency search test after power-on. The search frequency test phase takes about 15 minutes. After the search frequenc** rie miner is connected correctly. When the network is<br>normal, the miner will automatically perform the frequency<br>search test after power-on. The search frequency test phase takes<br>about 15 minutes. After the earch frequency **the mind of the standard in the standard in the mind of the standard test after power-on. The search frequency test phase takes formal mining stage. It is the hash rate of normal operation. If the search frequency is ont below 15 minutes. After the sea formal mining stage. It is the haster frequency is not ove be lower than the normal operative be lower than the normal operative is at degrees and the fan speed is at run at a reduced frequ** the search frequency is not over yet, the power of the calculation will<br>be lower than the normal operation.<br>if the temperature of the air outlet of the power board is higher than 85<br>degrees and the fan speed is above 6100 be lower than the normal operation.<br>
the temperature of the air outlet of the power board is higher than 85<br>
degrees and the fan speed is above 6100 rpm, the miner will<br>
run at a reduced frequency, and the power will be lo From the temperature of the air outlet of the power board degrees and the fan speed is above 6100 rpm, the minimunt at a reduced frequency, and the power will be love normal calculation. It is necessary to do a good job of run at a reduced frequency, and the power will be lower than the<br>normal calculation. It is necessary to do a good job of ventilation and<br>cooling measures in the operating environment of the miner<br>to ensure that the ambient
- (**3**)**If the fan wiring is not reliably connected to the control board, the**
- (**4**)**Ifsome of the powerboard and temperature are not detected in the status normal calculation. It is necessary to do a good job of ventilation and**<br>cooling measures in the operating environment of the miner<br>to ensure that the ambient temperature of the miner is<br>below 40.<br>the fan wiring is not re cooling measures in the operating environment of the miner<br>to ensure that the ambient temperature of the miner is<br>below 40.<br>The fan wiring is not reliably connected to the control board, the<br>corresponding fan speed in the to ensure that the ambient temperature<br>below 40.<br>
i the fan wiring is not reliably connected to<br>
corresponding fan speed in the miner int<br>
miner. When the temperature is too high<br>
and the computing power is reduced.<br>
i som

## <span id="page-23-0"></span>**7.Miner Batch Data Configuration, Miner Status**

## **Check, Firmware Upgrade**

**T. Miner Batch Data Configuration, Miner Status<br>Check, Firmware Upgrade<br>You can use the WhatsMinerTool software to carry out batch data configuration, status<br>check and firmware upgrade of the miner. For details, please re CD MicroBT**<br> **7. Miner Batch Data Configuration, Miner Status**<br> **Check, Firmware Upgrade**<br>
You can use the WhatsMinerTool software to carry out batch data configuration, status<br>
check and firmware upgrade of the miner. Fo **(1) MicroBT**<br> **7. Miner Batch Data Configuration, Mine**<br> **Check, Firmware Upgrade**<br>
You can use the WhatsMinerTool software to carry out batch data c<br>
check and firmware upgrade of the miner. For details, please refer t<br>

## <span id="page-23-1"></span>**8.Miner Disassembly and Installation**

### <span id="page-23-2"></span>**8.1. Control Panel Disassembly and Installation**

### <span id="page-23-3"></span>**8.1.1.Control Panel Disassembly**

1) Unplug the fan cable on the control panel before removing the control board (as shown in Figure 1), and then remove the four screws fixed on the chassis (Figure 2, 3).

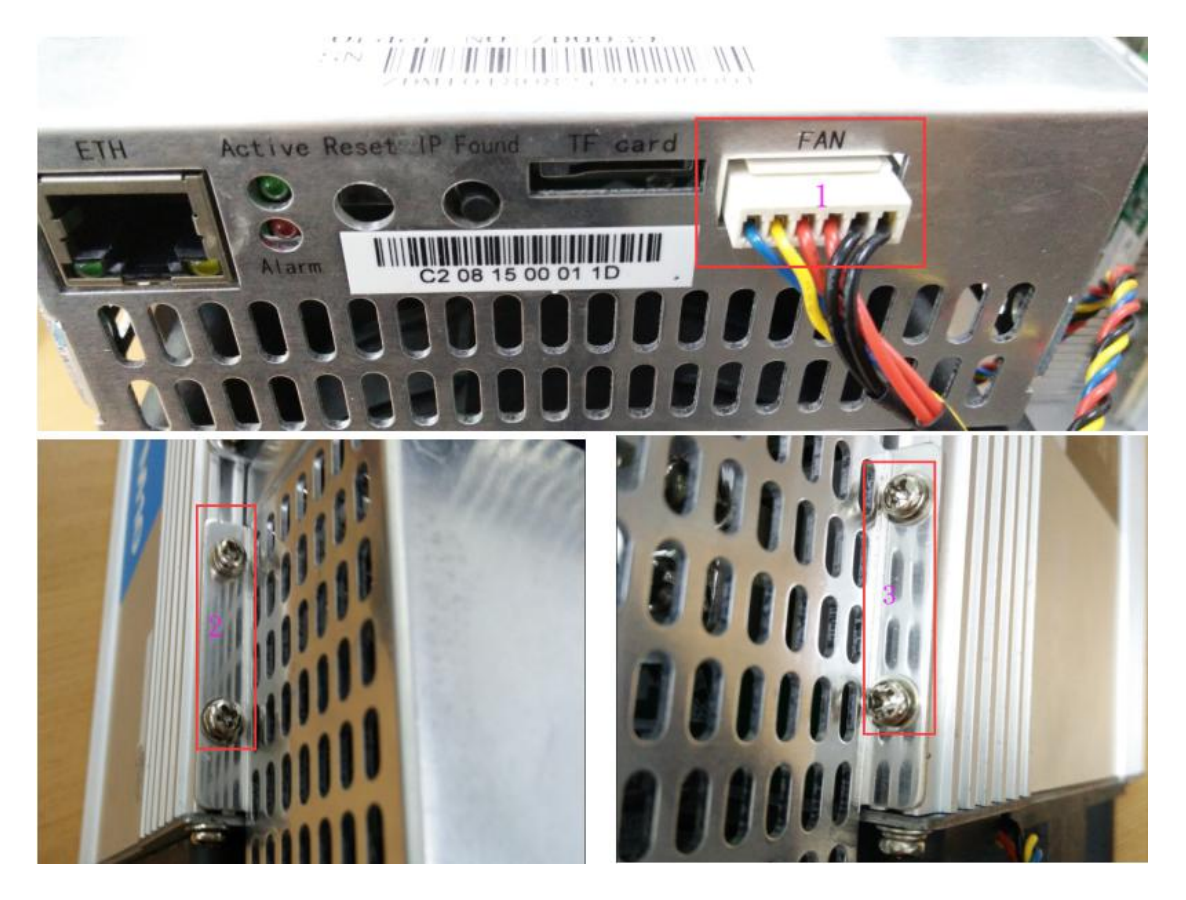

2) Unplug the fan and remove the screws as shown:

# *<sup></sub>D</sup>MicroBT*

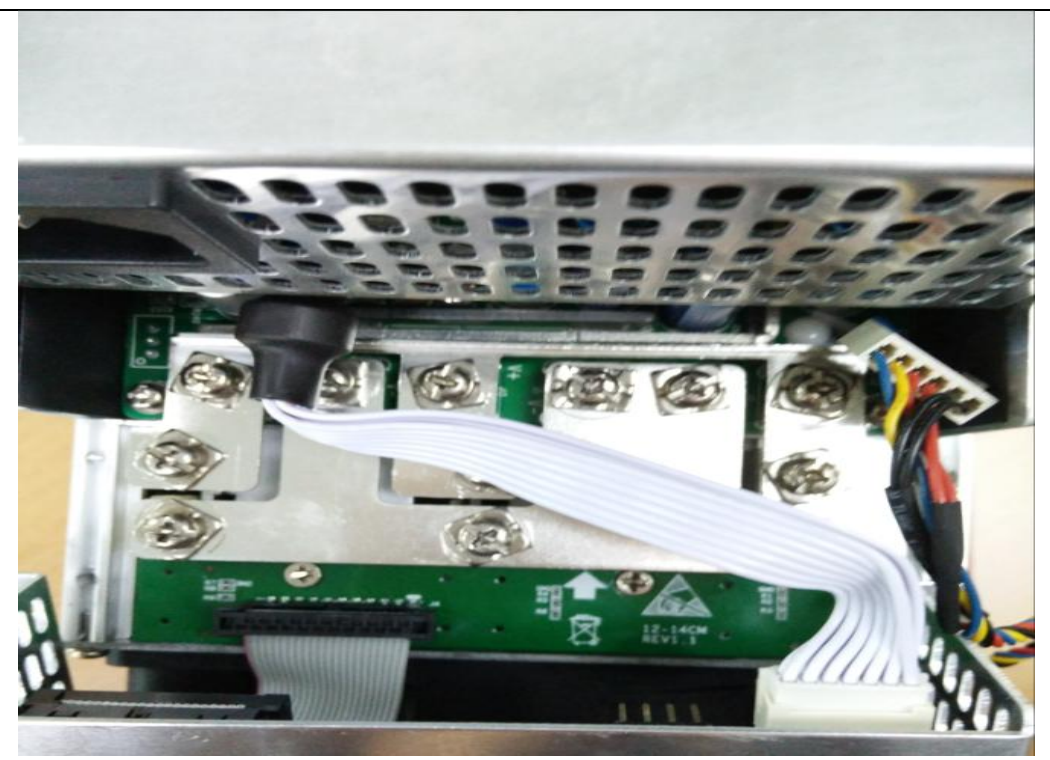

3)Unplug the power control cable and the adapter board control cable connected to the control panel as shown:

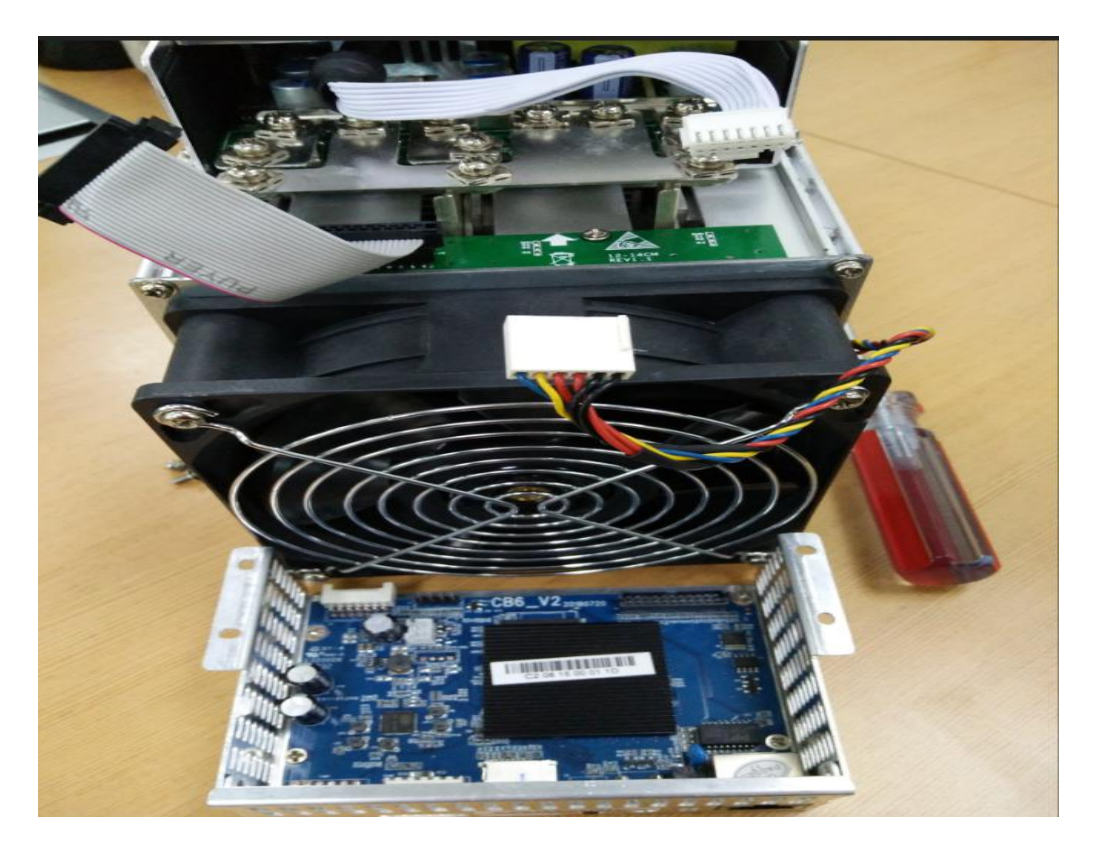

 $4)$  Remove the four screws fixed on the bracket and take out the control panel from the bracket as shown:

# *<u>OMicroBT</u>*

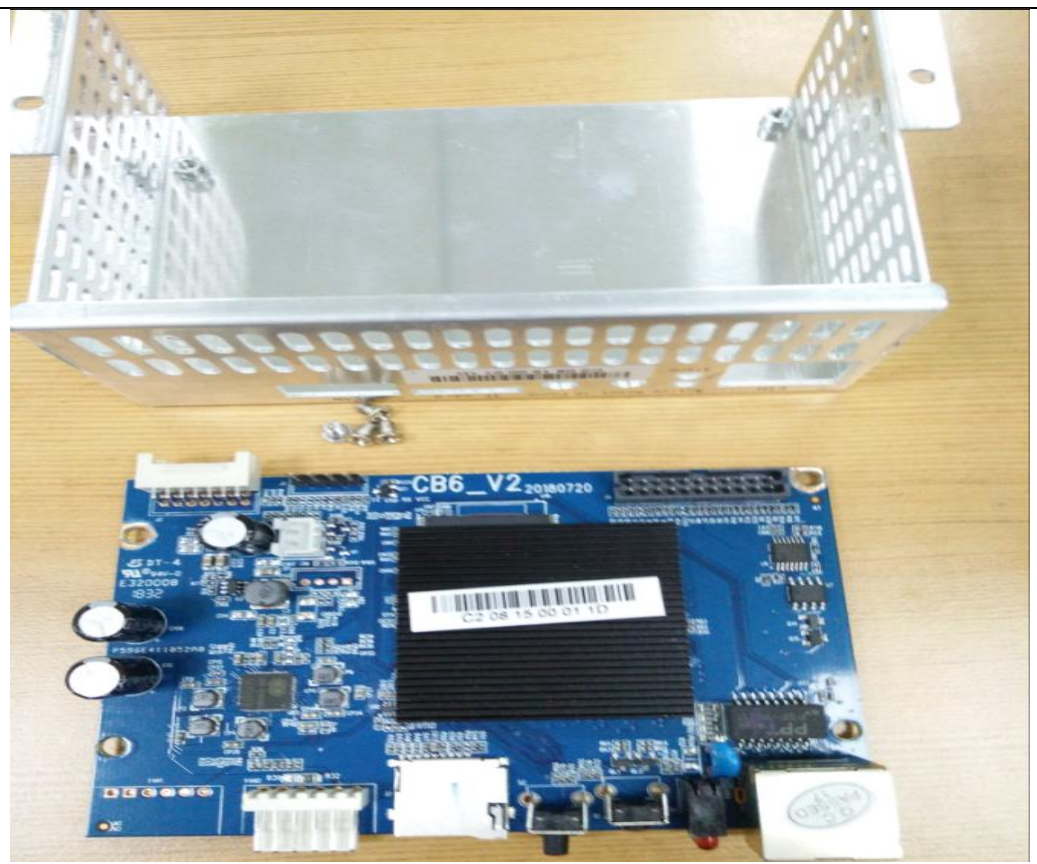

### <span id="page-25-0"></span>**8.1.2.Control Panel Installation**

1) When installing the control board, first fix the 4 screws on the control board bracket, as shown in the figure:

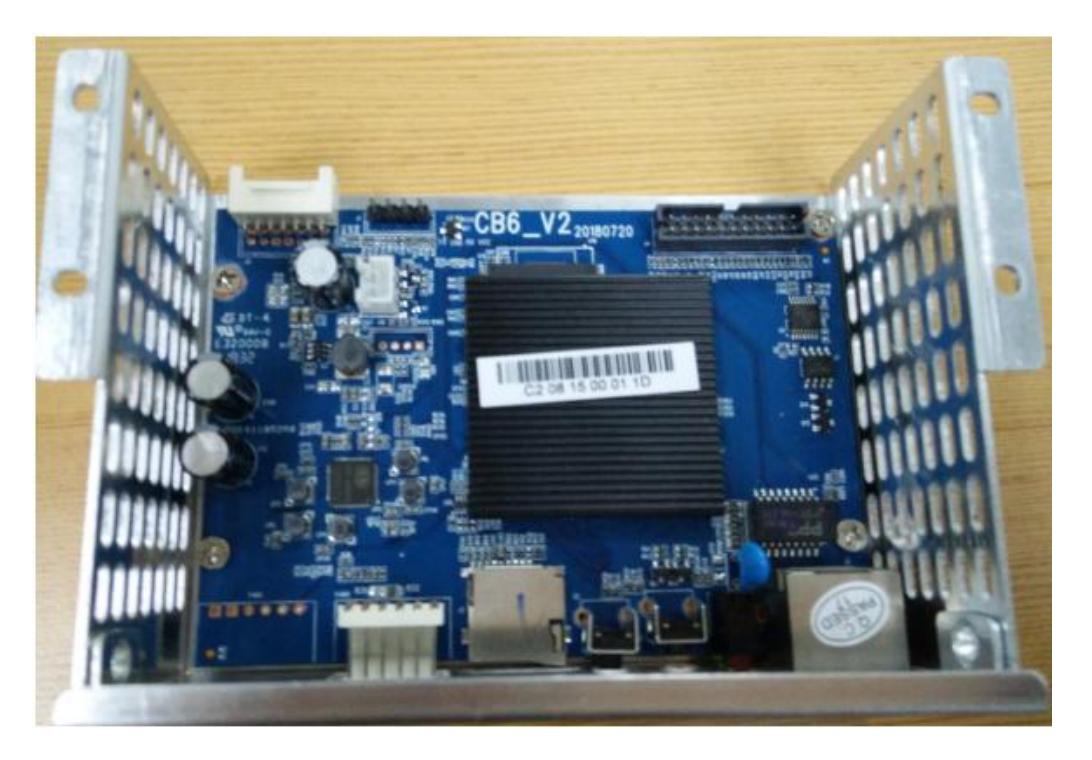

2) Insert the power control cable and the adapter board control cable into the corresponding slots on the control board, and then fix the bracket to the chassis with

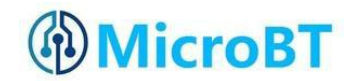

screws, as shown in the figure:

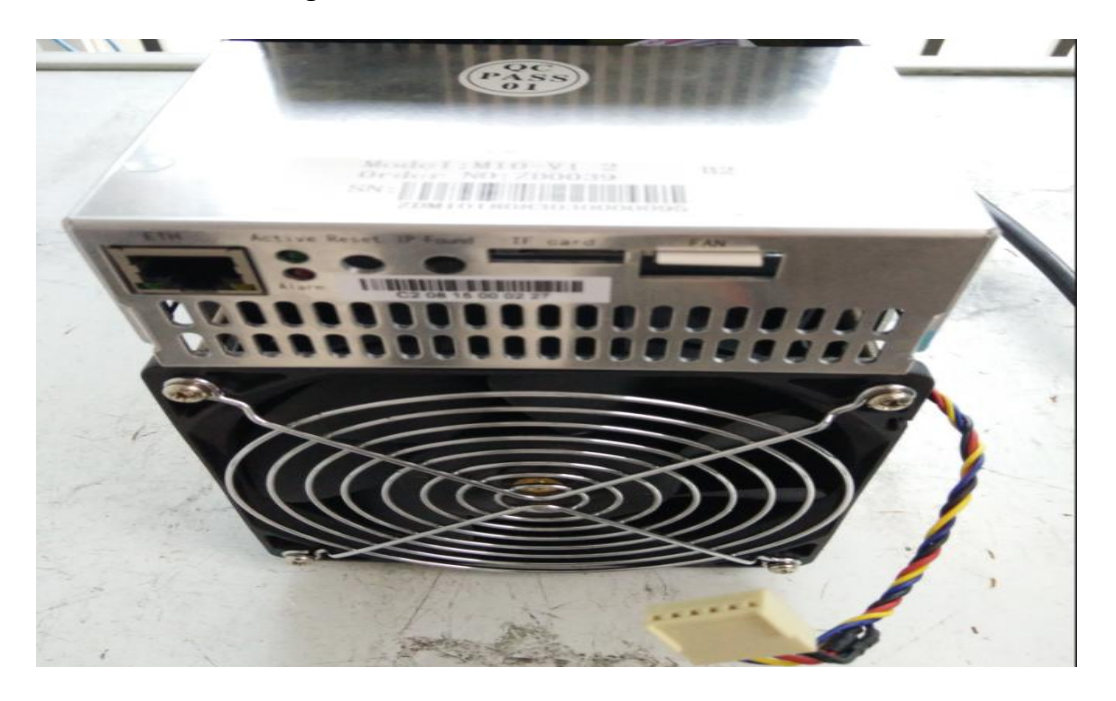

3) Plug the fan cable and the control board is installed.

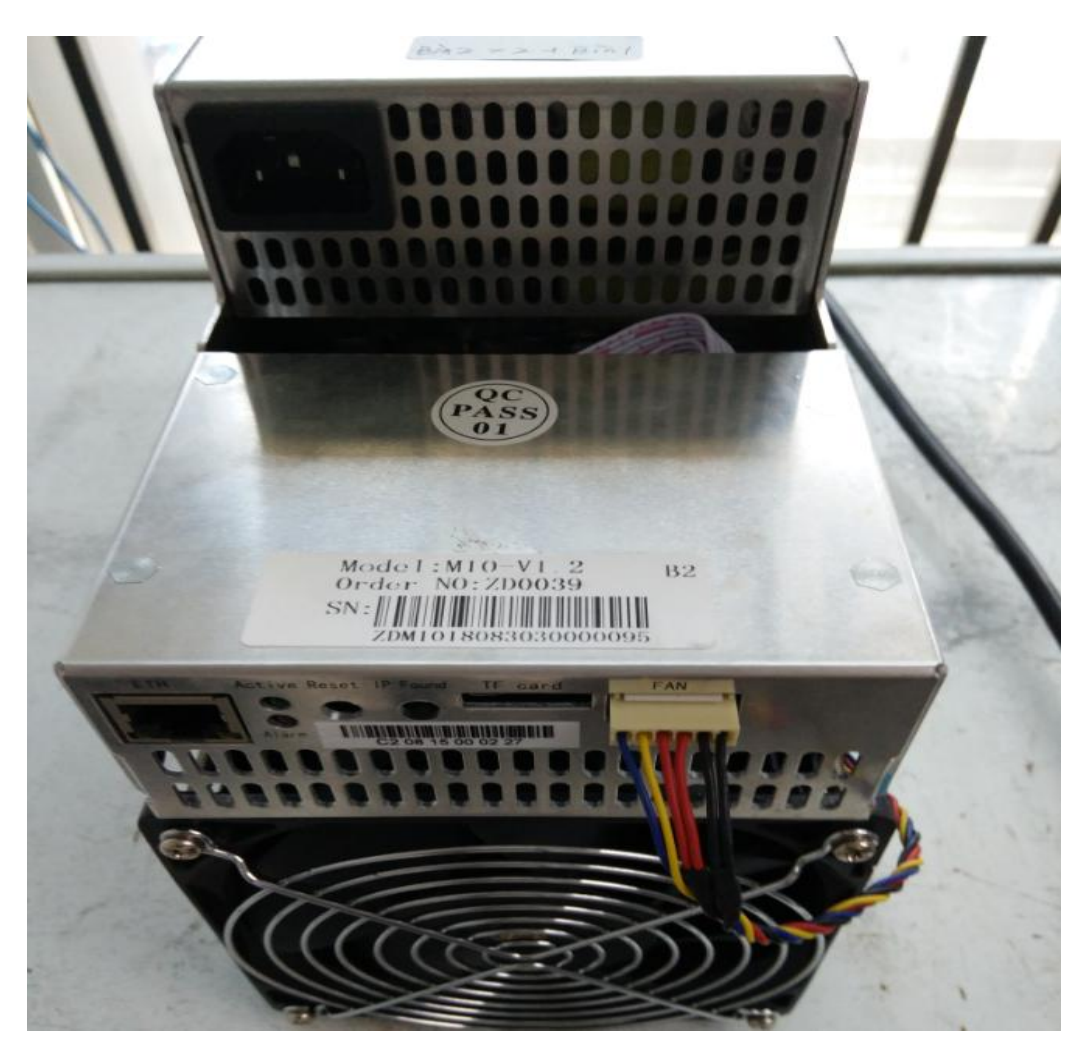

# *<sup></sub>D</sup>MicroBT*

## <span id="page-27-0"></span>**8.2.Power Supply Disassembly and Installation**

### <span id="page-27-1"></span>**8.2.1.Power Supply Disassembly**

1) Remove the four screws that secure the power supply on the chassis (see Figures 1, 2, 3, and 4), and then remove the six screws that secure the copper bars on the power supply (Figure 6). Unplug the fan cable on the power supply (Figure 6).

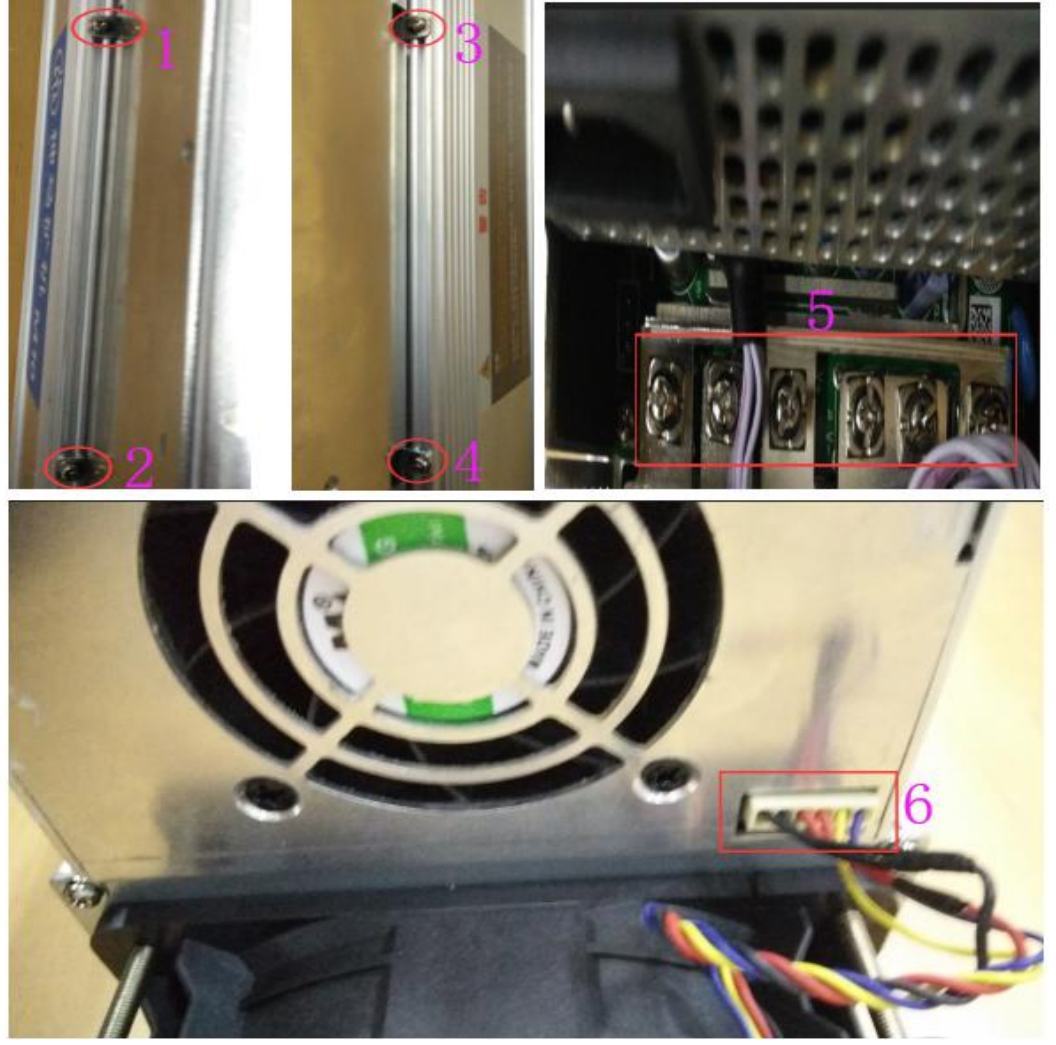

2) After the above operation is completed, gently pull out the power supply (do not pull out too long, the power control cable is still connected to the control panel), as shown in the figure:

# *®* MicroBT

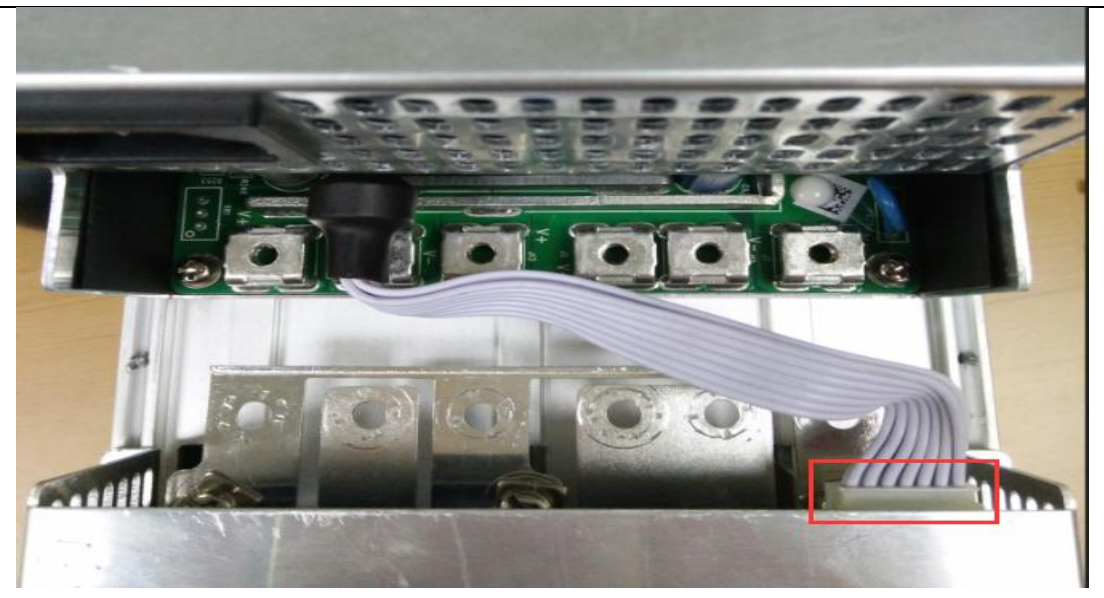

3) Unplug the power control cable on the control panel, remove the power supply, and remove the power supply:

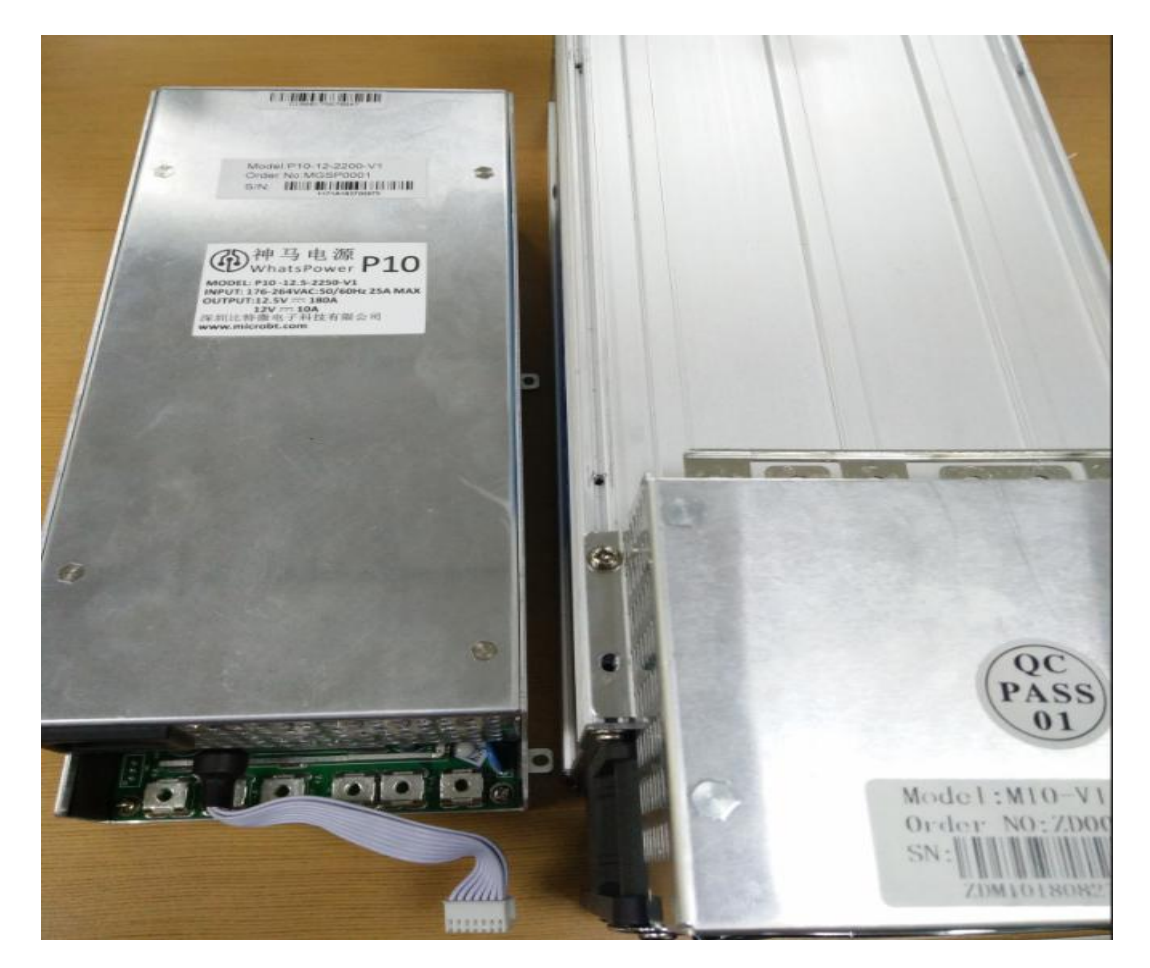

### <span id="page-28-0"></span>**8.2.2.Power Supply Installation**

1) First plug the control cable of the power supply into the corresponding slot on the control panel, as shown below:

# *<sup></sub>D</sup>MicroBT*

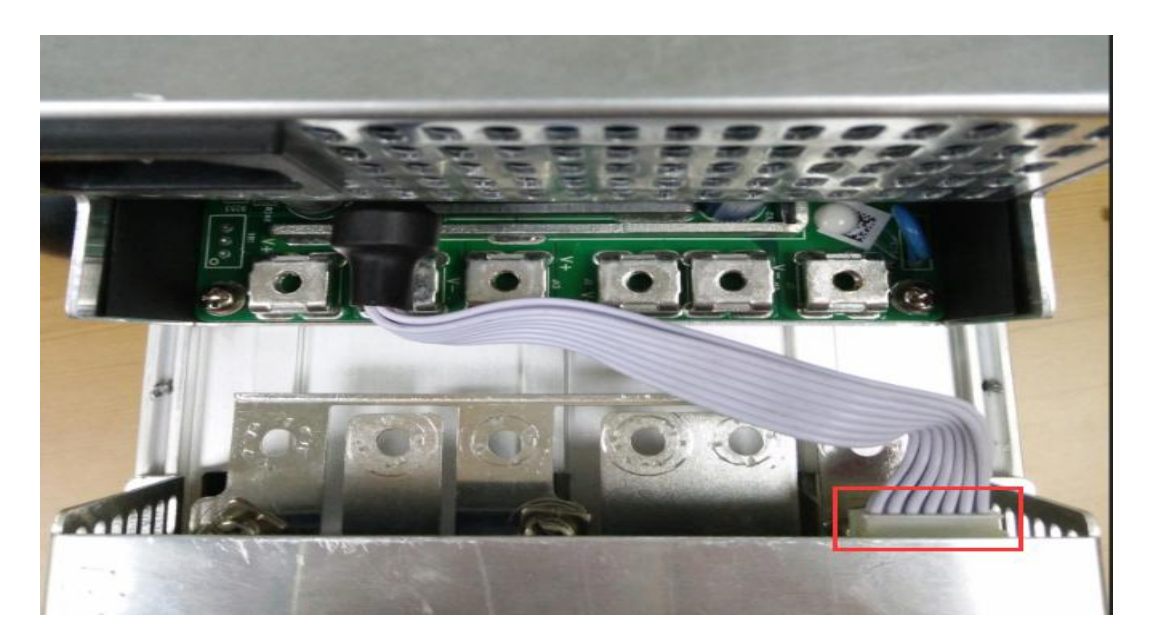

2) Then connect the 6 positive and negative terminals on the power supply to the copper row one by one, and then install 6 screws in turn. The screws should be tightened and the gasket should be aligned parallel to the edge of the copper bar to avoid short circuit burning the power supply or the power board, as shown below:

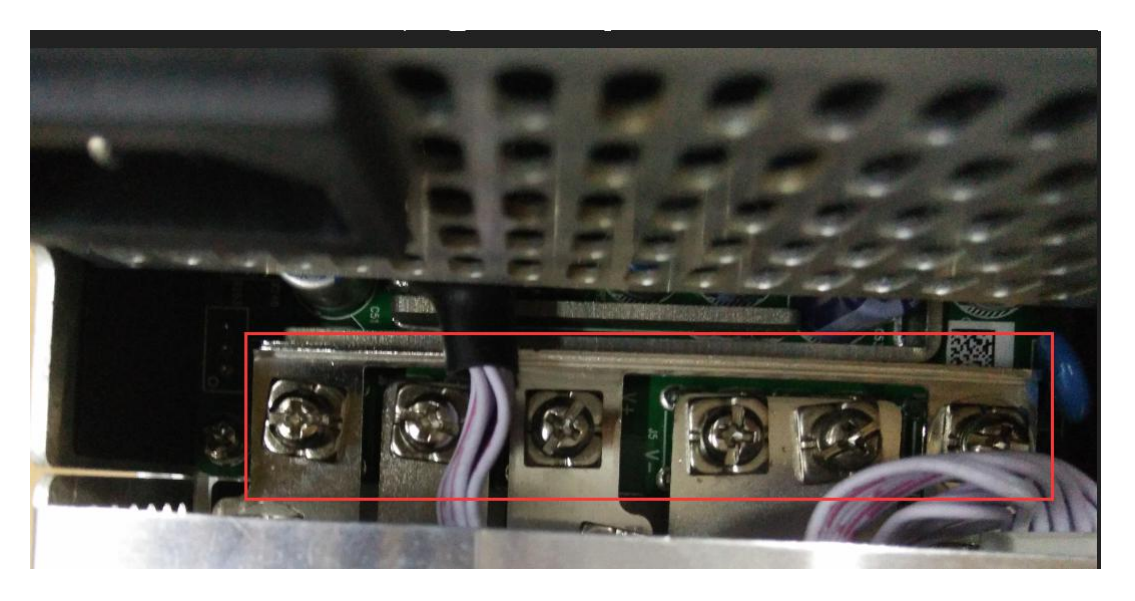

3) Finally, tighten the screws of the four fixed power supplies on the chassis, and the power supply is installed, as shown below:

# *<sup></sub>D</sup>MicroBT*

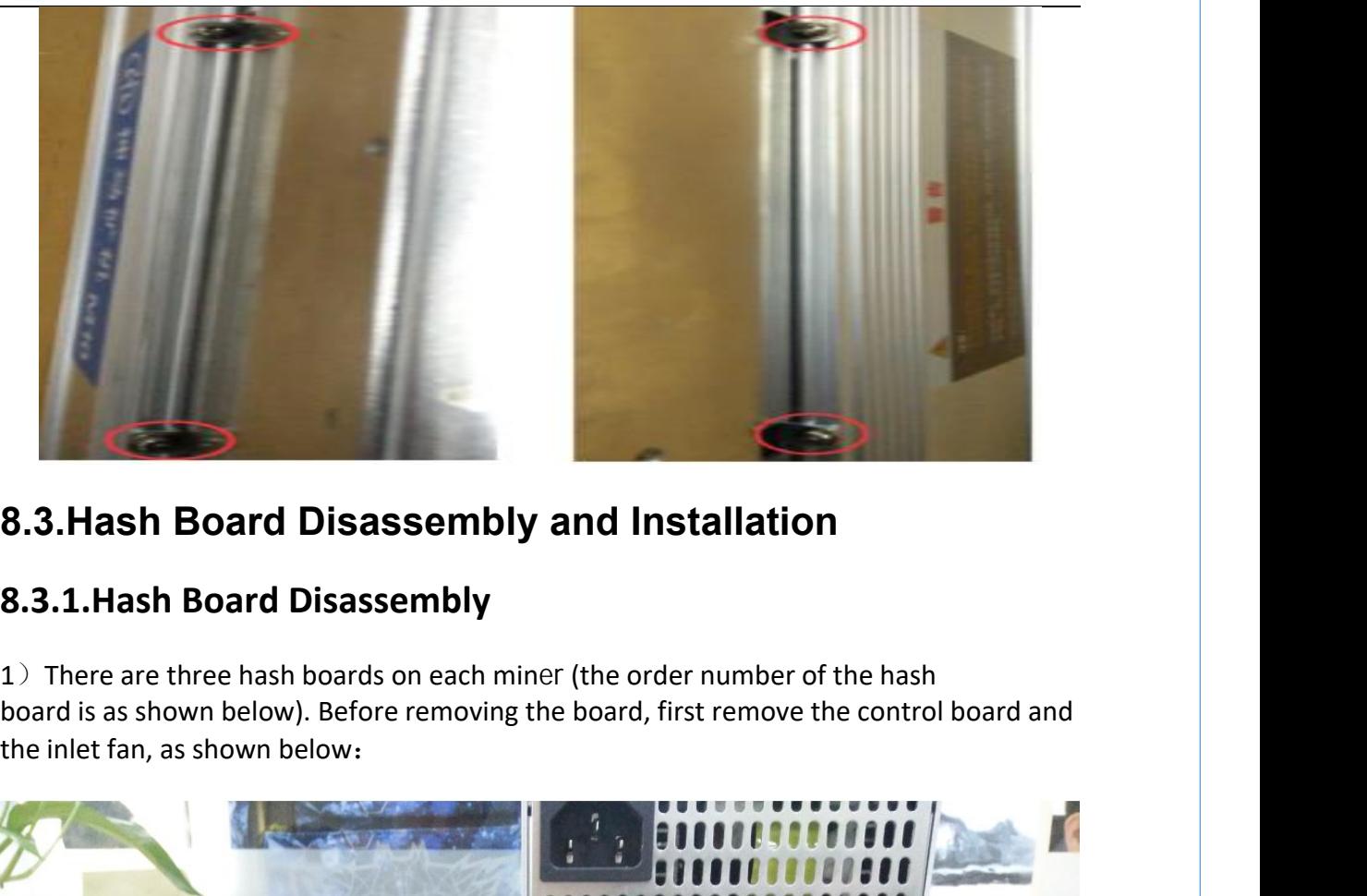

### <span id="page-30-0"></span>**8.3.Hash Board Disassembly and Installation**

### <span id="page-30-1"></span>**8.3.1.Hash Board Disassembly**

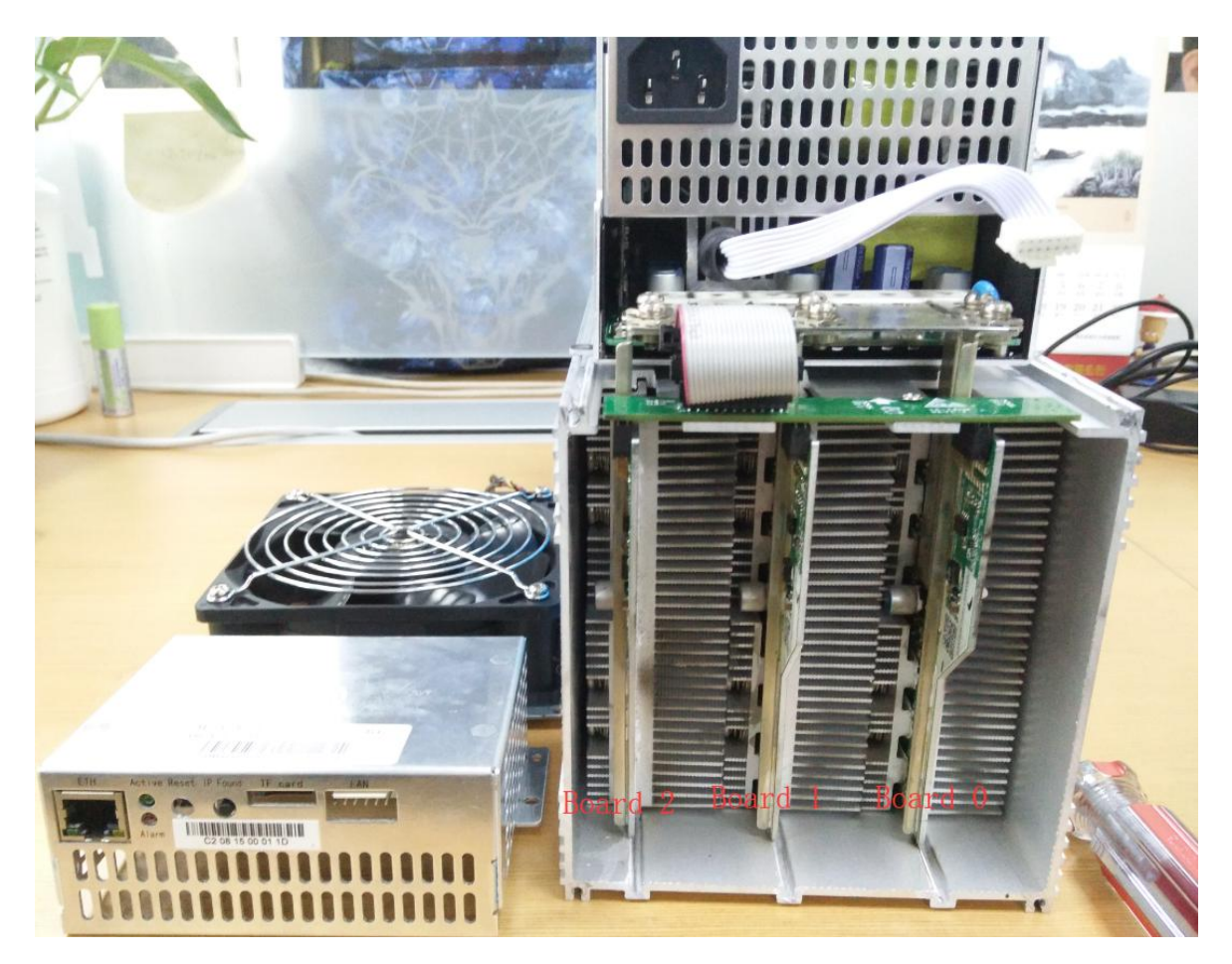

2) Remove the adapter plate and the copper bar fixed to the control panel as shown:

# *®* MicroBT

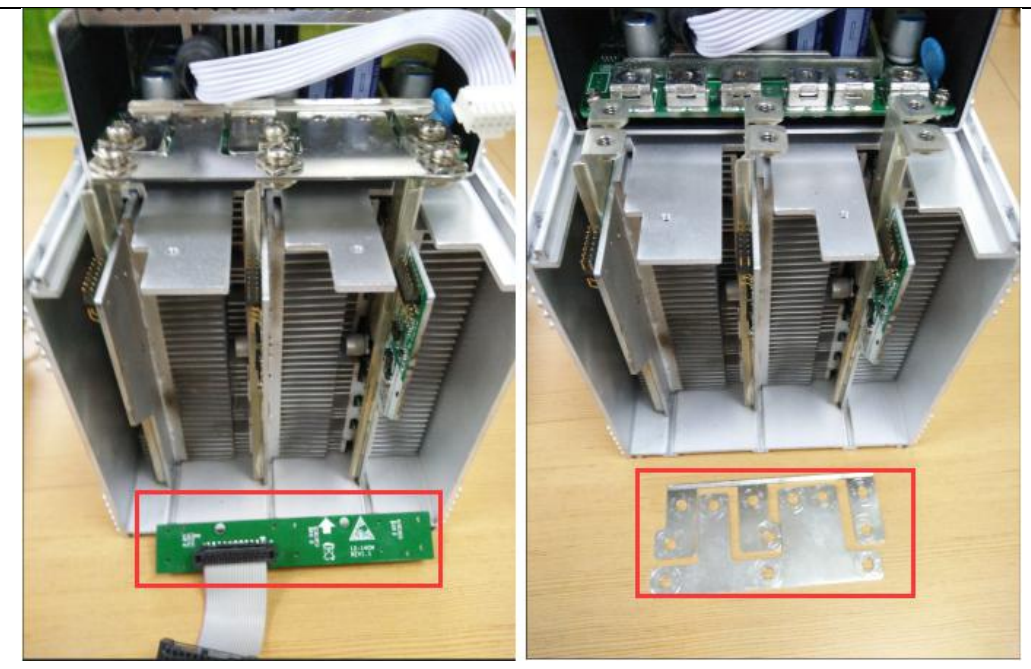

3)Extract the faulty hash board outward, as shown:

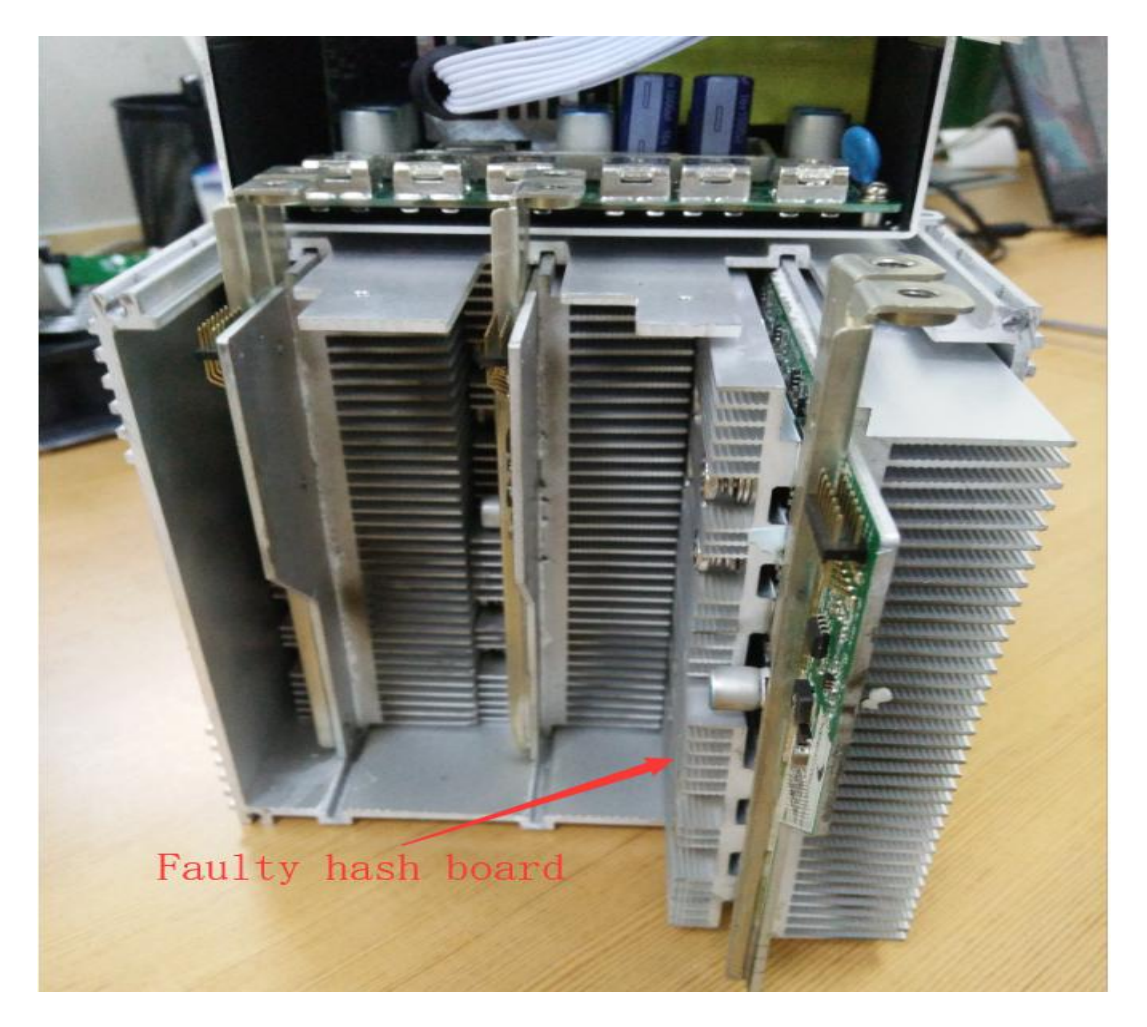

4) After taking out the hash board, use WeChat "sweep" to scan the power board serial number and provide it to the relevant after-sales technician, as shown:

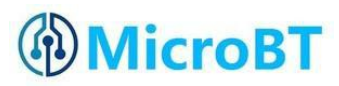

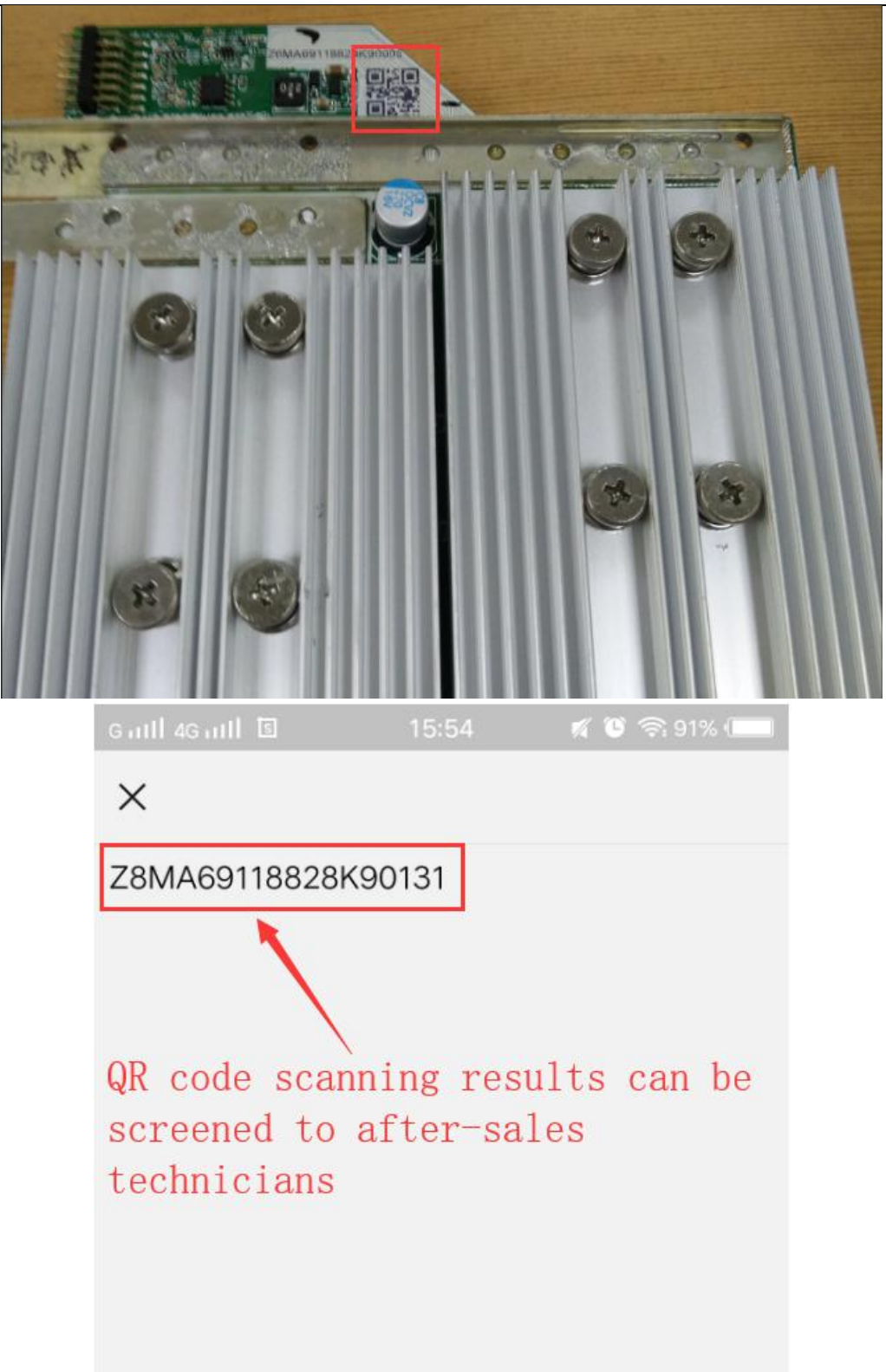

### <span id="page-32-0"></span>**8.3.2.Hash Board Installation**

 $1)$  When the hash board is loaded into the chassis, one hand holds the board into the hash board slot, and sequentially enters the chassis, as shown in the figure:

# *®* MicroBT

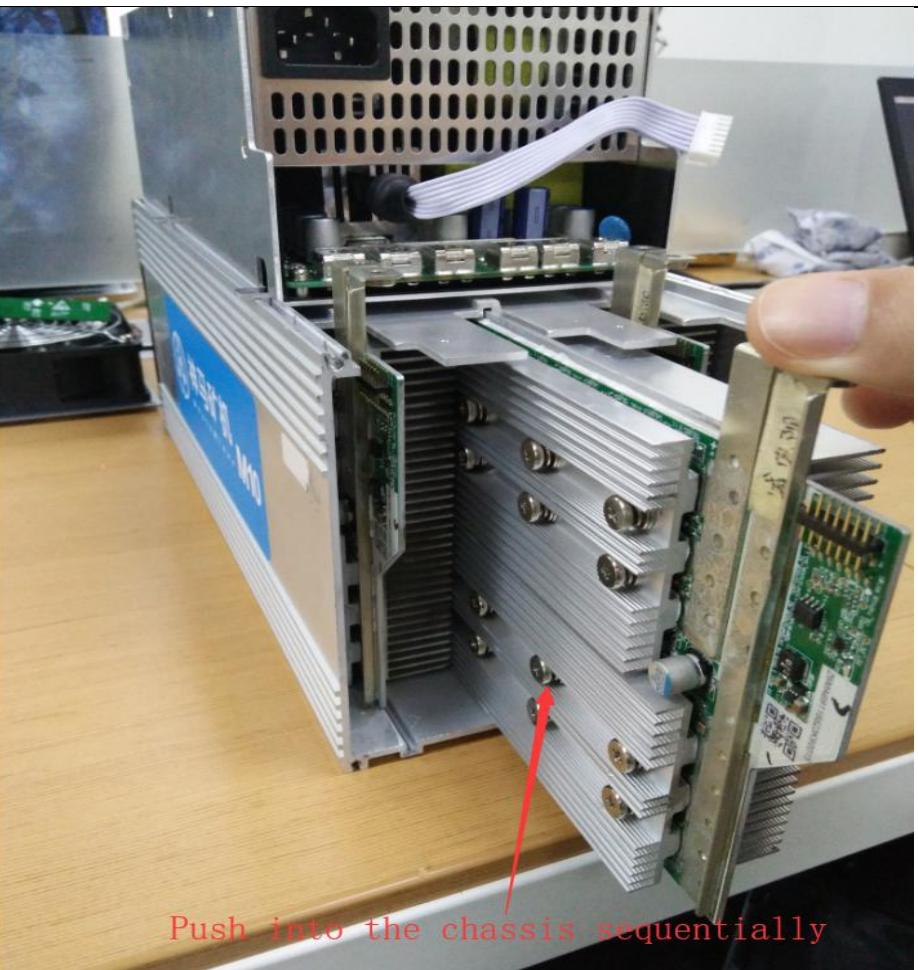

2) After installing the hash board into the chassis, first install the adapter board. The socket of the adapter board and the pin of the hash board must be installed in place to avoid other problems caused by contact problems, as shown:

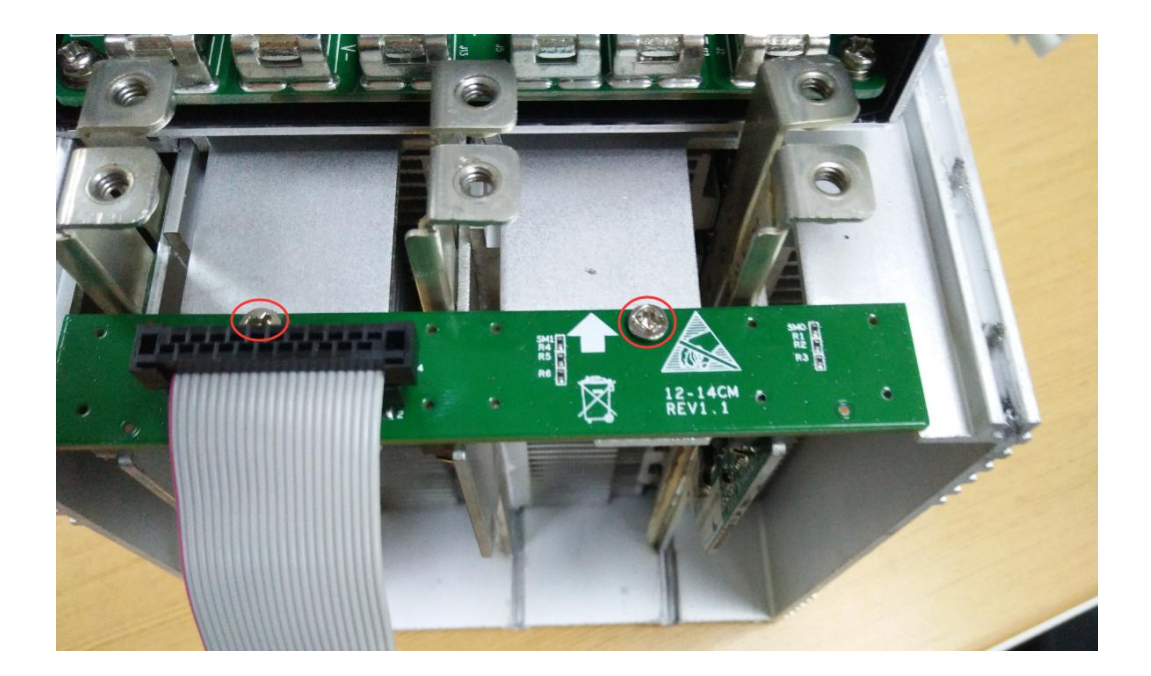

# *<sup>O</sup>MicroBT*

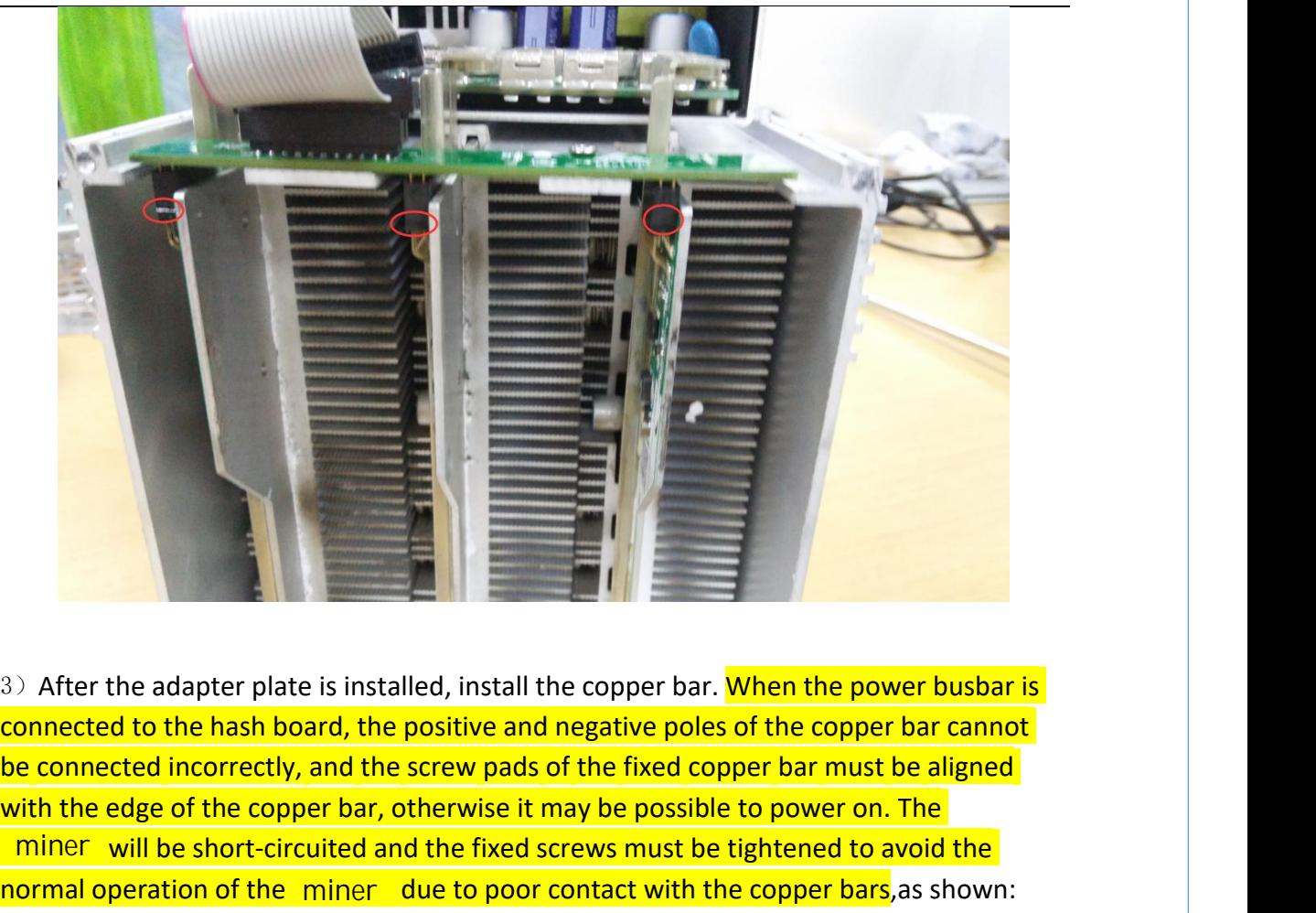

and the edge of the copper bar, otherwise it may be possible to power busbar is connected incorrectly, and the screw pads of the fixed copper bar must be aligned with the edge of the copper bar, otherwise it may be possibl miner will be short-circuited and the fixed screws must be tightened to avoid the and Affer the adapter plate is installed, install the copper bar. When the power busbar is connected to the hash board, the positive and negative poles of the copper bar cannot be connected incorrectly, and the screw pads normal operation of the miner due to poor contact with the copper bars, as shown:

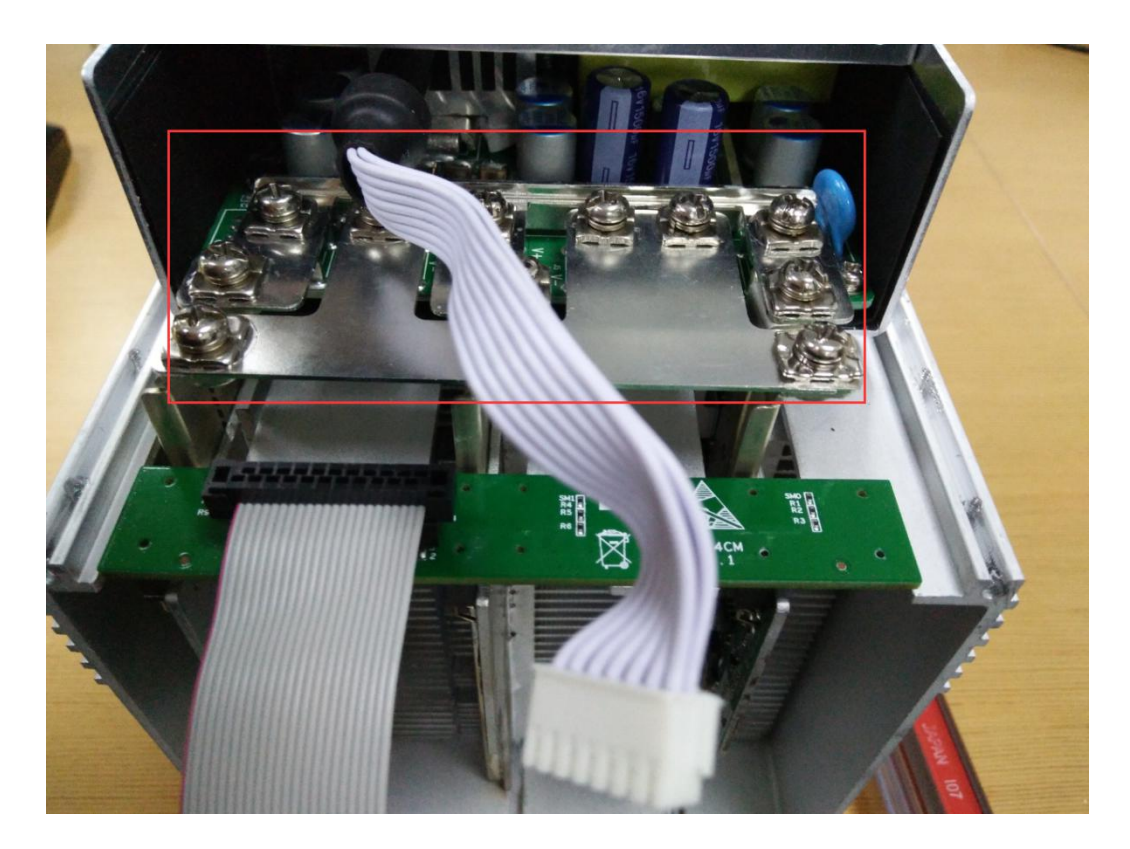

4) After the copper row is installed, the control board and the fan are installed, and the hash board is installed, as shown:

# *®MicroBT*

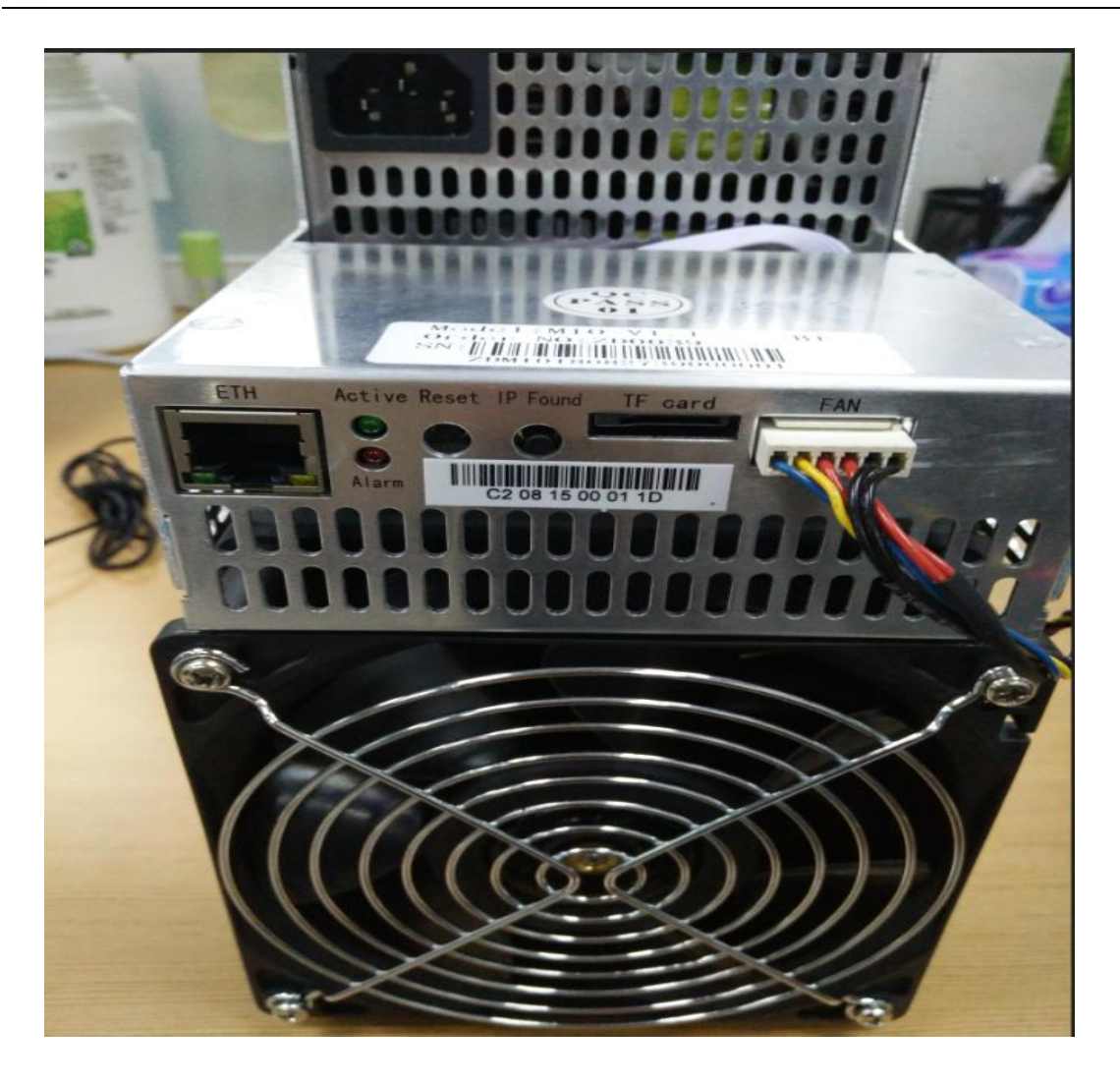